# **Wonderware®**

**FactorySuite Gateway User's Guide**

**Version A Last Revision: 6/21/04**

**Invensys Systems, Inc.**

All rights reserved. No part of this documentation shall be reproduced, stored in a retrieval system, or transmitted by any means, electronic, mechanical, photocopying, recording, or otherwise, without the prior written permission of Invensys Systems, Inc. No copyright or patent liability is assumed with respect to the use of the information contained herein. Although every precaution has been taken in the preparation of this documentation, the publisher and the author assume no responsibility for errors or omissions. Neither is any liability assumed for damages resulting from the use of the information contained herein.

The information in this documentation is subject to change without notice and does not represent a commitment on the part of Invensys Systems, Inc. The software described in this documentation is furnished under a license or nondisclosure agreement. This software may be used or copied only in accordance with the terms of these agreements.

#### **© 2004 Invensys Systems, Inc. All Rights Reserved.**

Invensys Systems, Inc. 26561 Rancho Parkway South Lake Forest, CA 92630 U.S.A. (949) 727-3200 http://www.wonderware.com

#### **Trademarks**

All terms mentioned in this documentation that are known to be trademarks or service marks have been appropriately capitalized. Invensys Systems, Inc. cannot attest to the accuracy of this information. Use of a term in this documentation should not be regarded as affecting the validity of any trademark or service mark.

Alarm Logger, ActiveFactory, ArchestrA, Avantis, DBDump, DBLoad, DT

Analyst, FactoryFocus, FactoryOffice, FactorySuite, FactorySuite  $A^2$ , InBatch, InControl, IndustrialRAD, IndustrialSQL Server, InTouch, InTrack, MaintenanceSuite, MuniSuite, QI Analyst, SCADAlarm, SCADASuite, SuiteLink, SuiteVoyager, WindowMaker, WindowViewer, Wonderware, and Wonderware Logger are trademarks of Invensys plc, its subsidiaries and affiliates. All other brands may be trademarks of their respective owners.

# **Contents**

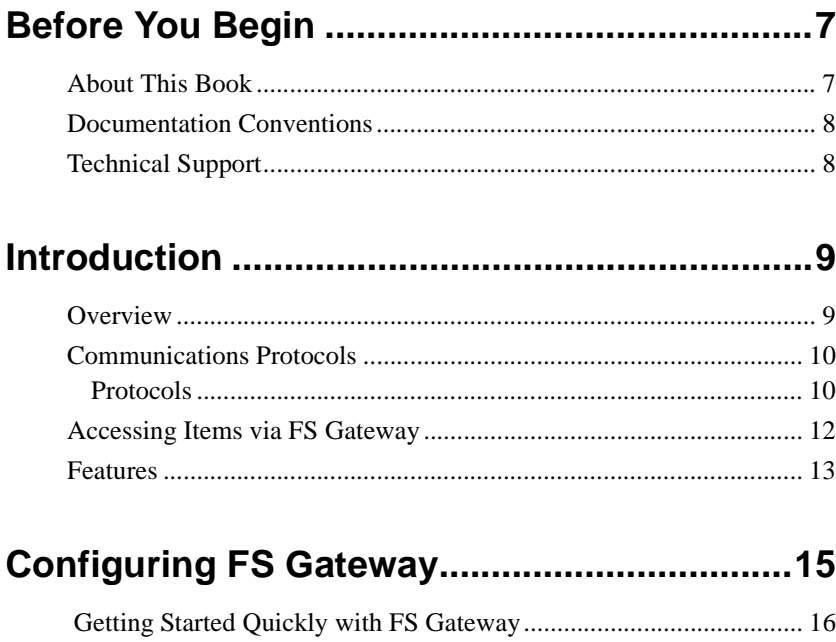

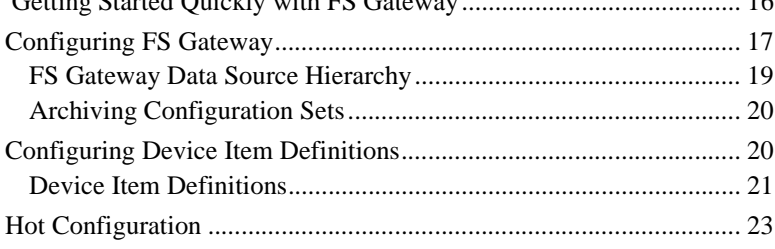

## **Connecting to an ArchestrA Data Source......25**

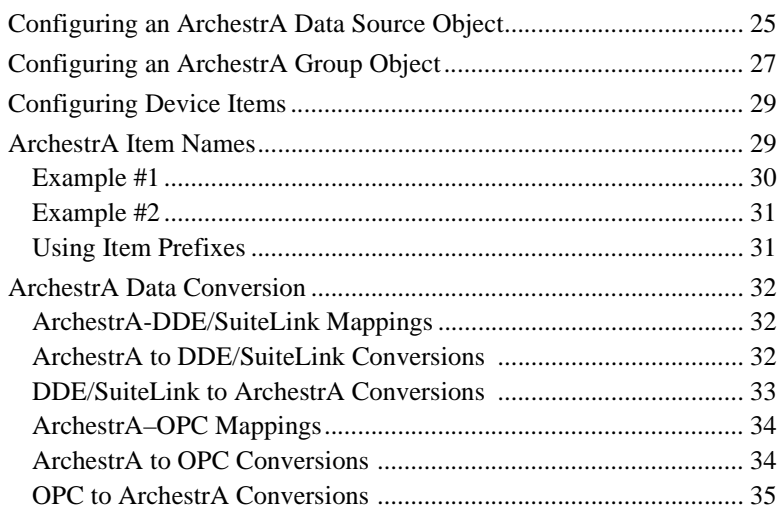

# Connecting to an OPC Data Source ...............37

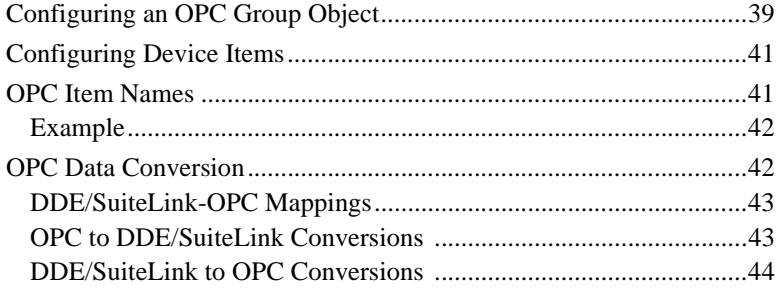

### **[Connecting to a DDE/SuiteLink Data Source 4](#page-44-0)5**

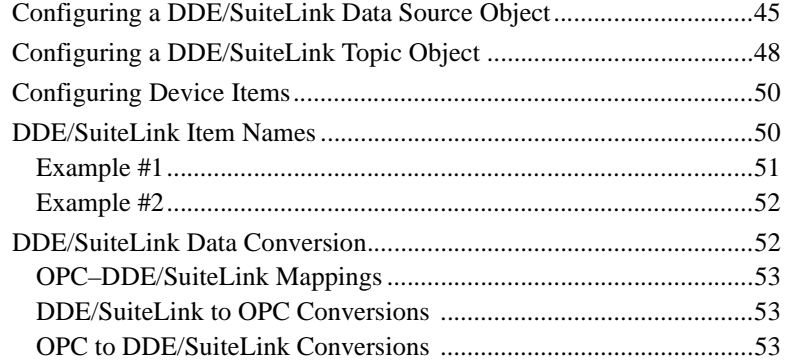

### **[Connecting to an InTouch Data Source .........5](#page-54-0)5**

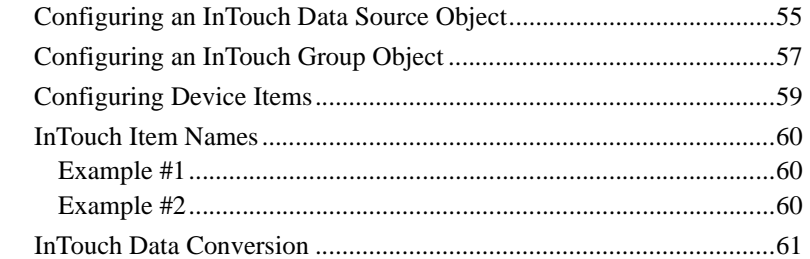

### **[System Items ....................................................6](#page-62-0)3**

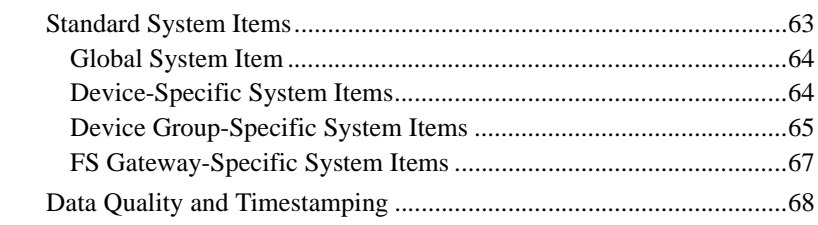

### **[Troubleshooting ...............................................7](#page-70-0)1**

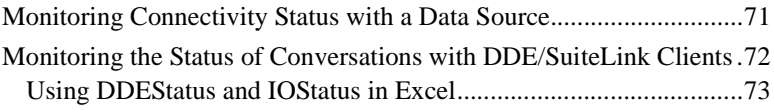

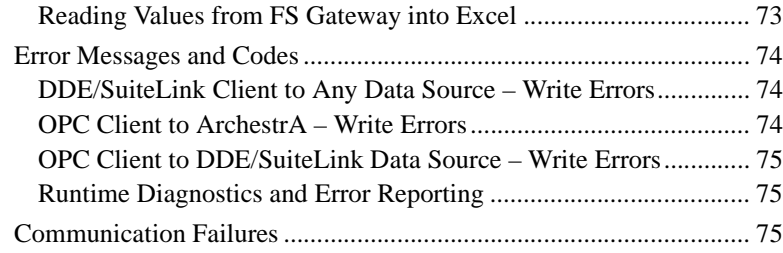

### **[Reference..........................................................7](#page-78-0)9**

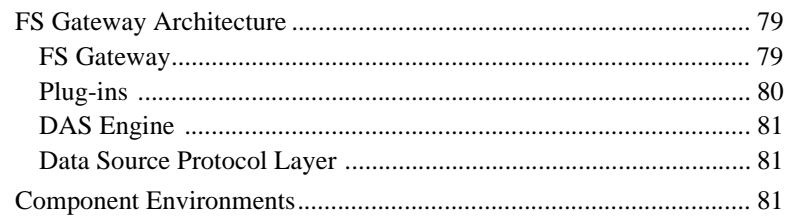

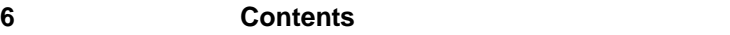

# <span id="page-6-0"></span>**Before You Begin**

# <span id="page-6-1"></span>**About This Book**

This book describes how the Wonderware® FactorySuite Gateway (FS Gateway) is configured and used, after it has been installed. The book is organized in the following fashion:

- **Contents**
- **Introduction**: contains overview information about the FS Gateway and the environment in which it works.
- **Configuring FS Gateway**: contains general descriptions of the userinterface elements of this gateway in addition to its functionality.
- **Connecting to an ArchestrA Data Source**: contains specific information about configuring a connection between a client and an ArchestrA data source.
- **Connecting to an OPC Data Source**: contains specific information about configuring a connection between a client and an OPC data source.
- **Connecting to a DDE/SuiteLink Data Source**: contains specific information about configuring a connection between a client and a DDE/SuiteLink data source.
- **Connecting to an InTouch Data Source**: contains specific information about configuring a connection between a client and an InTouch data source.
- **System Names**: describes the system item-naming conventions for targeted devices.
- **Troubleshooting**: provides information about error messages and codes displayed by this gateway.
- **Reference**: describes the FS Gateway architecture in general.
- **Index**

You can view this document online or you can print it, in part or whole, by using the Adobe Acrobat Reader's print facility. To view this document properly, you must use version 4.0 or later of the Acrobat Reader.

# <span id="page-7-0"></span>**Documentation Conventions**

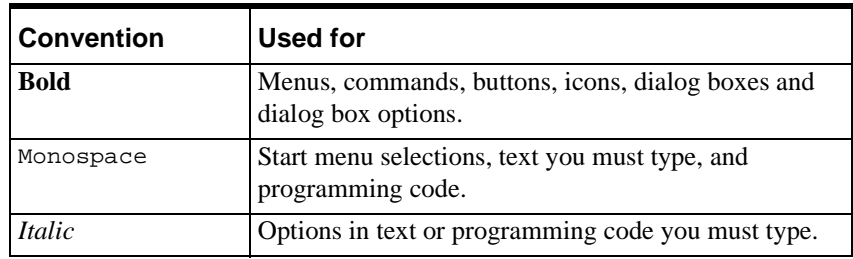

This documentation uses the following conventions:

# <span id="page-7-1"></span>**Technical Support**

Wonderware Technical Support offers a variety of support options to answer any questions on Wonderware products and their implementation.

Prior to contacting technical support, please refer to the relevant chapter(s) in this *FactorySuite Gateway User's Guide* for a possible solution to any problem you may have with FS Gateway. If you find it necessary to contact technical support for assistance, please have the following information available:

- The type and version of the operating system you are using. For example, Microsoft Windows XP.
- The exact wording of the error messages encountered.
- Any relevant output listing from the Log Viewer or any other diagnostic applications.
- Details of the attempts you made to solve the problem(s) and your results.
- Details of how to recreate the problem.
- If known, the Wonderware Technical Support case number assigned to your problem (if this is an ongoing problem).

# <span id="page-8-0"></span>**Introduction**

This chapter provides you with an overview of the Wonderware® FactorySuite Gateway (referred to as FS Gateway throughout the remainder of this document), the communication protocols used between data sources and clients, accessing items, and product features.

### **Contents**

- [Overview](#page-8-1)
- [Communications Protocols](#page-9-0)
- [Accessing Items via FS Gateway](#page-11-0)
- [Features](#page-12-0)

## <span id="page-8-1"></span>**Overview**

FS Gateway is a Microsoft® Windows® application program that acts as a communications protocol converter. It was built with the ArchestrA DAS Toolkit. FS Gateway can be used to link clients and data sources that communicate using different data access protocols. The basic rules for FS Gateway include:

- One instance of FS Gateway can run per node.
- FS Gateway can be configured to run as a service (auto or manual) or not as a service.
- FS Gateway can be activated and deactivated using the DAServer Manager snap-in.
- FS Gateway can be activated as a COM Server (OPC Server) using standard COM activation mechanisms.
- FS Gateway can be run in-proc or out-of-proc within OPC clients.
- FS Gateway can communicate only with ArchestrA data source components delivered with Industrial Application Server v2.0. Earlier versions of IAS are not supported.

FS Gateway allows Windows application programs access to data from a variety of data sources. The following matrix indicates supported source/client mappings. Clients are listed in the left column, data sources are displayed across the top row, and N/A means not supported.

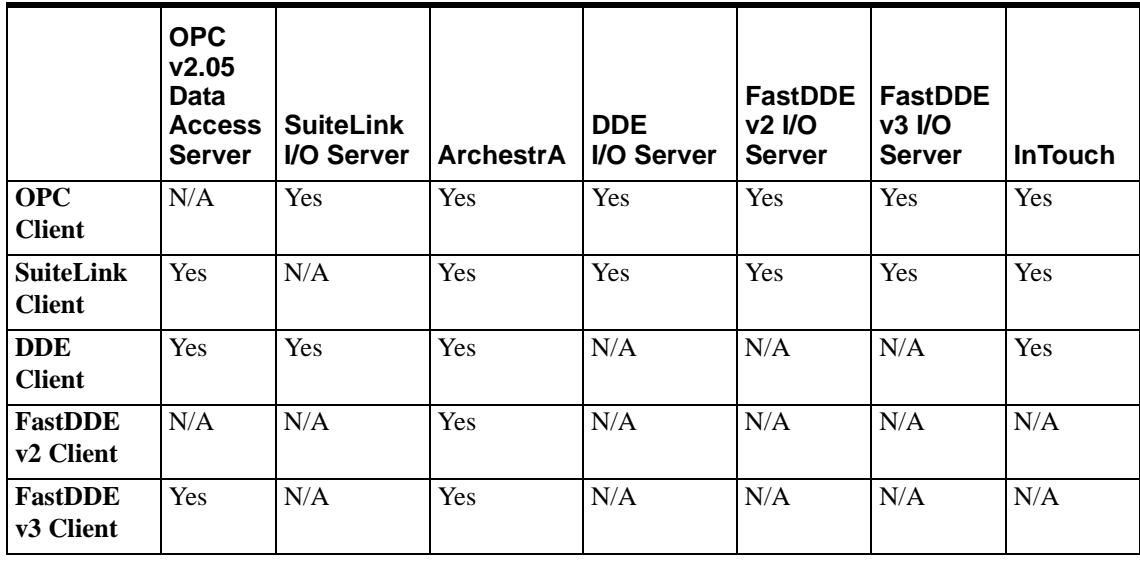

**Note** InTouch v7.11 and greater is supported. FastDDE v2 supports value data only. FastDDE v3 supports VTQ (value, time, quality). All versions of DDE must be local (NetDDE is not supported). FS Gateway must be located on the same node as ArchestrA in order to use that data source.

To access FS Gateway, the chosen client must also have a valid configuration, which is client specific.

# <span id="page-9-0"></span>**Communications Protocols**

FS Gateway communicates with data sources and clients using one of the following communications protocols:

- OPC
- SuiteLink™
- DDE
- FastDDE
- ArchestrA Message Exchange

For more information about FS Gateway architecture, see the [Reference](#page-78-3) section.

## <span id="page-9-1"></span>**Protocols**

FS Gateway utilizes the following application communications protocols to communicate with data sources and clients.

### **OPC**

OPC (OLE for Process Control) is a non-proprietary set of standard interfaces based on Microsoft's OLE/COM technology. This standard makes possible interoperability between automation/control applications, field systems/ devices, and business/office applications.

Avoiding the traditional requirement of software/application developers to write custom drivers to exchange data with field devices, OPC defines a common, high-performance interface that permits this work to be done once, and then easily reused by HMI, SCADA, control and custom applications.

Over a network, OPC uses DCOM (Distributed COM) for remote communications.

### **SuiteLink**

SuiteLink uses a TCP/IP-based protocol and is designed specifically to meet industrial needs such as data integrity, high throughput, and easier diagnostics. This TCP/IP standard is supported on Windows NT and Windows NTtechnology-based operating systems (for example, Windows 2000, Windows XP and Windows 2003).

SuiteLink is not a replacement for DDE or FastDDE. The protocol used between a client and a server depends on your network connections and configurations. SuiteLink provides the following features:

- Value Time Quality (VTQ) places a time stamp and quality indicator on all data values delivered to VTQ-aware clients.
- Extensive diagnostics of the data throughput, server loading, computer resource consumption, and network transport are made accessible through the operating system's performance monitor. This feature is critical for the operation and maintenance of distributed industrial networks.
- Consistent high data volumes can be maintained between applications regardless if the applications are on a single node or distributed over a large node count.
- The network transport protocol is TCP/IP using Microsoft's standard WinSock interface.

### **DDE**

DDE (Dynamic Data Exchange) is a communications protocol developed by Microsoft to allow applications in the Windows environment to send/receive data and instructions to/from each other. It implements a client/server relationship between two concurrently running applications.

The server application provides the data and accepts requests from any other application interested in its data. Requesting applications are called clients. Some applications such as InTouch and Microsoft Excel can simultaneously be both a client and a server.

### **FastDDE**

FastDDE provides a means of packaging many proprietary Wonderware DDE messages into a single Microsoft DDE message. This packaging improves efficiency and performance by reducing the total number of DDE transactions required between a client and a server.

Although Wonderware's FastDDE has extended the usefulness of DDE for our industry, this extension is being pushed to its performance constraints in distributed environments.

### **ArchestrA Message Exchange**

Message Exchange is a proprietary communication protocol used by Invensys's ArchestrA infrastructure. It provides data communication across ArchestrA's object-based system.

### <span id="page-11-0"></span>**Accessing Items via FS Gateway**

The method for accessing items through FS Gateway depends on the communications protocol being used.

### **OPC**

In the case of OPC communications, the protocol addresses an element of data in a conversation with six characteristics: node name, program name, group name, device group, link name, and item name.

- The node name (required for remote access) and device group are optional.
- A fully qualified OPC Item name (ItemID) is composed of the link name and item name.
- All other characteristics are specified through separate FS Gateway means.

To access an OPC item, the OPC client needs to connect to FS Gateway (either in-process or out-of-process) and create an OPC group defining the dataacquisition properties for the collection of items to be added. Although OPC groups can be either public or private, FS Gateway only supports private groups. Public OPC groups are shared across multiple clients, whereas private OPC groups are local to a single client. Optionally, a device group, which indicates the access path to the items for read/write, can be specified from FS Gateway.

The following briefly describes each characteristic of the OPC protocol:

- **node name**: Computer (host) name identifying a specific node on the network (for Remote Access ONLY).
- **program name**: The registered OPC server name uniquely identifying a specific server (ProgID). For FS Gateway, the program name is **ArchestrA.FSGateway.1**.
- **group name**: The OPC group created from the client for organizing a collection of items logically with the same data acquisition properties between the client and the server, such as update rate.
- **device group**: Meaningful names configured in FS Gateway under a specific data source for the common custom attributes between FS Gateway and the source, such as update interval. If not specified from the client, the default device group using the global configuration attribute values from FS Gateway is assumed. Functionally, a device group is equivalent to an access path (optional).
- **link name**: The set of hierarchy node names, representing the specific data source on a communications path link from the hierarchy root to a specific source as configured for FS Gateway under the DAServer Manager, separated by delimiters.
- **item name**: A specific data element, the leaf of the hierarchy tree of FS Gateway, within the specified group.

### **DDE/SuiteLink**

In the case of DDE/SuiteLink communications, the protocol addresses an element of data in a conversation that uses a four-part naming convention. That convention includes the node name, application name, topic name, and item name. The fully qualified DDE/SuiteLink naming convention includes all four parts, although the node name part (required for remote access only and only for SuiteLink) is optional. The following briefly describes each portion of this naming convention:

- **node name**: Computer (host) name identifying a specific node on the network (for remote access only).
- **application name**: In the case of data going to clients via the DDE/SuiteLink PlugIn of FS Gateway, the application name portion of the address is **FSGateway**.
- **topic name**: Meaningful names are configured in FS Gateway to identify specific data sources. These names are then used as the topic names in all conversations with that source. Topic name maps to a device group defined in FS Gateway.

**Note** You can define multiple device-group (topic) names for the same data source to poll different data at different rates.

**• item name**: A specific data element within the specified topic.

For more information on item names, see the Item Names sections for the respective data sources as well as [System Items](#page-62-2).

### <span id="page-12-0"></span>**Features**

FS Gateway provides the following features:

- The ability to communicate over multiple application-level protocols at the same time.
- The ability to add new application-level protocols on the fly.
- The ability to be configured remotely.
- New, robust diagnostic abilities.

For more in-depth information on FS Gateway architecture, see the [Reference](#page-78-3) section.

### CHAPTER 2

# <span id="page-14-1"></span><span id="page-14-0"></span>**Configuring FS Gateway**

Once the FS Gateway has been installed, a small amount of configuration is required. Configuration is done through the DAServer Manager, which is hosted by the System Management Console (SMC).

Open the SMC by clicking **Start**, pointing to **Programs** and then **Wonderware**, and then clicking **System Management Console**. Navigate in the DAServer Manager utility to the FS Gateway hierarchy.

Before FS Gateway can be activated, the data source hierarchy must be built to establish communications between data source and client. Build this hierarchy by adding one or more nodes to the FS Gateway hierarchy. Once that hierarchy is built, each data source can be configured.

**Important!** To run FS Gateway as a service, right-click the FS Gateway name (**ArchestrA.FSGateway.1**) under DAServer Manager and select **Configure As Service** from the shortcut menu. You can configure it as an auto service or manual service. (For more information about configuring as a service see the Activation/Deactivation/ Service Component of the DAServer Manager documentation.) FS Gateway must be run as a service if you are using a DDE/SuiteLink client.

**Note** Microsoft Windows NT does not support Microsoft Management Console (MMC). So for Windows NT 4.0 (Workstation and Server) users, the DAServer Manager is unavailable on this platform. NT users must install at least FS Gateway's DAServer Manager option on a remote computer running a supported post-NT operating system. Perform all of the required configuration on the NT-based FS Gateway as mentioned in this chapter from this remote node. FS Gateway should reside on the same computer as your DDE data source because NetDDE is not supported.

### **Contents**

- [Getting Started Quickly with FS Gateway](#page-15-0)
- [Configuring FS Gateway](#page-16-0)
- [Configuring Device Item Definitions](#page-19-1)
- [Hot Configuration](#page-22-0)

### <span id="page-15-0"></span> **Getting Started Quickly with FS Gateway**

This section briefly describes the procedures required to prepare the FS Gateway for use. Detailed descriptions of each step can be found in later sections of this documentation. This section is intended for people who are familiar with FS Gateway.

If you are not familiar with FS Gateway functionality, please read the moredetailed procedures in [Configuring FS Gateway](#page-16-0).

#### **To prepare the FS Gateway**

1. Install FS Gateway by running the **Setup.exe** program.

**Note** Installation instructions are included in the product's Installation Guide (filename: Install-FSGateway.chm).

- **•** Accept all the default settings during installation.
- 2. Start the **System Management Console**.
- 3. From the **System Management Console**, find the DAServer Manager utility and then FS Gateway below in the hierarchy tree.
	- **•** Under the Local branch node, find FS Gateway (named **ArchestrA.FSGateway.1**).
	- See the DAServer Manager documentation for general information about working in this snap-in environment.
- 4. The new FS Gateway must now be configured.
	- **•** Before proceeding, determine the type of data source(s) to which you plan to connect.
- 5. Right-click the **Configuration** object in the tree, and select one of the five data source objects from the shortcut menu (**Add SuiteLink Object, Add DDE Object, Add ArchestrA Object, Add OPC Object, or Add InTouch Object)**.
	- **•** A new object is created as a node in the hierarchy tree and is named **New\_<OBJECTNAME>\_000** by default.
	- **•** In this step and succeeding steps, each hierarchy entry is added in "edit mode," providing a convenient place for you to appropriately name components of your specific environment.
	- **•** If you do not rename the object at this time, a numeric sequencing system is applied. Any hierarchy entry can be renamed at a later time.
- 6. Right-click on the new object, and from the shortcut menu, select the appropriate one of the following:

**Add Topic Object**

**Add ArchestrAGroup Object**

 **Add OPCGroup Object**

#### **Add InTouchGroup Object**

7. Configure the respective topic or group objects, if applicable, with appropriate values.

FS Gateway is now ready for use. In order to use it, you must activate it from the DAServer Manager by right-clicking the FS Gateway name (**ArchestrA.FSGateway.1**) and selecting the **Activate Server** command on the shortcut menu.

## <span id="page-16-0"></span>**Configuring FS Gateway**

**Important!** FS Gateway is hosted by the DAServer Manager, a Microsoft Management Console (MMC) snap-in, which is part of the ArchestrA System Management Console (SMC) suite of utilities. Many high-level functions and user-interface elements of the DAServer Manager are universal to numerous products created with the ArchestrA DAS Toolkit. Only the documentation for the DAServer Manager contains descriptions of those universal functions/UI elements. Therefore, reading the documentation for both the MMC and the DAServer Manager is critical to understanding this user's guide. To read the documentation about the MMC and DAServer Manager, click the **Help** command on the SMC's **Action** menu. Both the MMC's help and the DAServer Manager's help are displayed. An Adobe Acrobat version of the DAServer Manager documentation (filename: DAServerManager.pdf) is also available in the CD-ROM folder \User Docs\English.

**Note** The shortcut menu items described in this document typically represent only a subset of any actual shortcut menu. Most items in each shortcut menu are standard Microsoft Windows or MMC-specific commands. For more information about those commands, please see MMC help.

#### **To prepare FS Gateway**

1. Install FS Gateway by running the **Setup.exe** program.

**Note** Installation instructions are included in the product's Installation Guide (filename: Install-FSGateway.chm).

- 2. Accept all the default settings during the installation.
- 3. Start the System Management Console. by clicking **Start**, pointing to **Programs** and then **Wonderware**, and then clicking **System Management Console**.
- 4. From the System Management Console, find the DAServer Manager utility and then FS Gateway below in the hierarchy tree. See image below.
	- **•** Click on Default Group, then the Local node.
	- **•** Under the Local node, find FS Gateway (named **ArchestrA.FSGateway.1**).
	- **•** See the DAServer Manager documentation for general information about working in this snap-in environment.

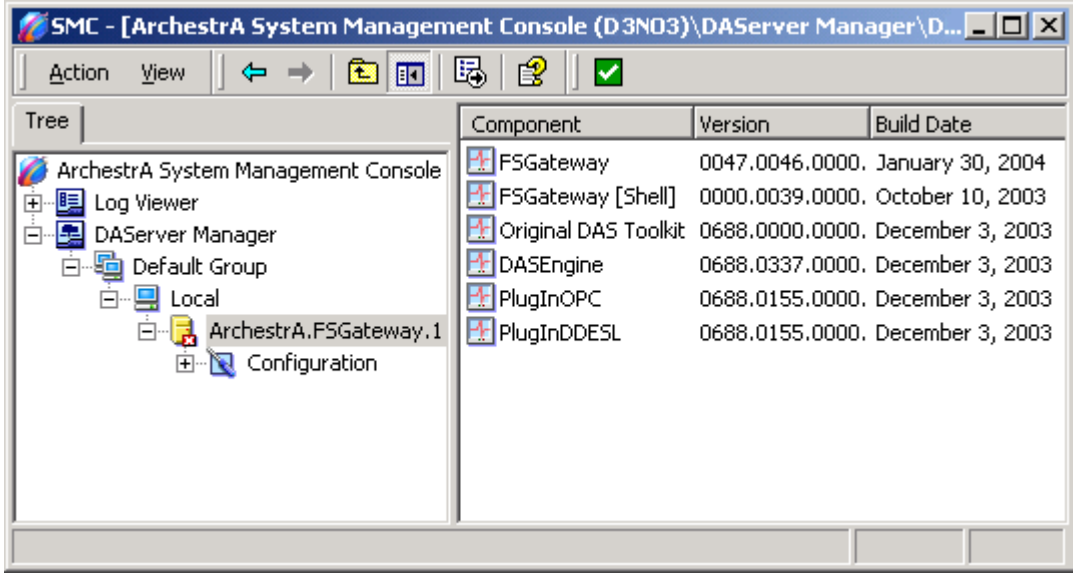

**Important!** Selecting the **Configuration** object of the hierarchy tree displays the **Global Parameters** configuration view for FS Gateway. The default Poke Mode settings for FS Gateway is Optimization mode. If you intend to put more than 5,000 items on advise, we recommend that you set Transaction Message Timeout to 120 seconds. Configure all other global parameters as required. For more information about the **Global Parameters** configuration view, including descriptions of the different Poke Modes, see the DAServer Manager documentation. Global parameters that appear dimmed are either not supported or cannot be configured in FS Gateway. Simulation Mode is not supported.

5. Before activating FS Gateway for connection, you must first build and configure a hierarchy of one or more data sources to establish communications between sources and clients.

**Note** For step-by-step procedures on how to build and configure this hierarchy, please see the section, "[FS Gateway Data Source Hierarchy](#page-18-0)."

- 6. You may create desired groups and topics for each data source by:
	- **•** Navigating to a data source object in the DAServer Manager tree view.
	- **•** Right-clicking the object and selecting the group/topic object provided. Each data source has only one type of group or topic object that can be added to the hierarchy.
	- **•** Configure the group or topic.
- 7. Finally, you may create desired device items for each group or topic by:
	- **•** Selecting the group or topic object.
	- **•** Clicking the **Device Items** tab.
	- **•** Right-clicking anywhere in the **Device Items** configuration view and clicking **Add** from the shortcut menu.

**Important!** For step-by-step procedures on configuring Device Items, please see the section, "[Configuring Device Item Definitions.](#page-19-1)"

**Note** When you are viewing the configuration hierarchy of FS Gateway and someone views the same FS Gateway in another instance of the DAServer Manager, the second instance is displayed in read-only mode. To gain configuration access in this second instance, you must close the first instance of the DAServer Manager (or just remove focus from the FS Gateway hierarchy) and then toggle focus away from and then on the FS Gateway hierarchy of the second instance.

FS Gateway is now ready for use. In order to use it, you must activate it. The following rules apply:

- If you are using an OPC Client, FS Gateway can be auto-started.
- If you are using DDE/SuiteLink, you must start FS Gateway either as a manual or automatic service.
- To activate FS Gateway, right-click on **ArchestrA.FSGateway.1** and click **Activate Server** on the shortcut menu.

### <span id="page-18-0"></span>**FS Gateway Data Source Hierarchy**

**Note** Before attempting to configure FS Gateway, you should determine the hierarchical structure of the data sources you wish to use.

The data source configuration part of the FS Gateway hierarchy begins under the Configuration branch.

**Note** The default name created from adding a hierarchy object is in the format of **New\_<ObjectName>\_###**, where **<ObjectName>** is the name of the object type and ### is a numeric value starting from "000" enumerated sequentially per hierarchy object. The hierarchy object name can contain up to 32 characters. The link name for the OPC items is constructed by assembling the respective object names of the nodes along the hierarchy tree in the logical order, starting from the data source root down to the leaf. Therefore, the link name is always unique.

For information about configuring specific data sources, refer to the following sections:

- [Connecting to an ArchestrA Data Source](#page-24-2)
- [Connecting to an OPC Data Source](#page-36-2)
- [Connecting to a DDE/SuiteLink Data Source](#page-44-2)
- [Connecting to an InTouch Data Source](#page-54-2)

### <span id="page-19-0"></span>**Archiving Configuration Sets**

After your FS Gateway has been configured, you can archive that specific configuration. You can archive more than one configuration set, and subsequently choose different configurations for different purposes.

#### **To archive configuration sets**

- 1. In the DAServer Manager, right-click on the **Configuration** node in the hierarchy below your FS Gateway.
- 2. Select **Archive Configuration Set** from the shortcut menu.
- 3. In the **Archive Configuration Set** configuration view, provide a Configuration Set Name.
- 4. Click **Archive**.
	- **•** All current configuration values are saved to the archived set.

Once you have archived at least one configuration set, you can select it for use.

#### **To use different configuration sets from the current one**

- 1. Make sure FS Gateway is not running.
- 2. In the DAServer Manager, right-click the **Configuration** node in the hierarchy below FS Gateway.
- 3. Select **Use Another Configuration Set** from the shortcut menu and click on a configuration set in the sub-menu.
	- **•** All parameters in the FS Gateway configuration hierarchy change to the chosen configuration set.

## <span id="page-19-2"></span><span id="page-19-1"></span>**Configuring Device Item Definitions**

The **Device Items** tab in a data source's topic or group (also on the data source tier for InTouch and ArchestrA) is used to define aliases to actual data source items. The **Device Items** configuration view is the place where the following activities are performed:

- Creating new device item definitions for data source items.
- Modifying existing device items.
- Deleting existing device items.
- Exporting the list of device items to a comma separated values (.csv) file. A .csv file can be opened with Microsoft Excel or any text editor.
- Importing device items from a .csv file into the **Device Items** tab.

Each device item definition should contain a unique name for the data source associated with it.

For detailed information about item naming conventions in FS Gateway, see the Item Names sections for the respective data sources as well as [System](#page-62-2)  [Items](#page-62-2).

### <span id="page-20-1"></span><span id="page-20-0"></span>**Device Item Definitions**

The **Device Items** configuration view is used to add, clear all, rename, delete, import and export device items.

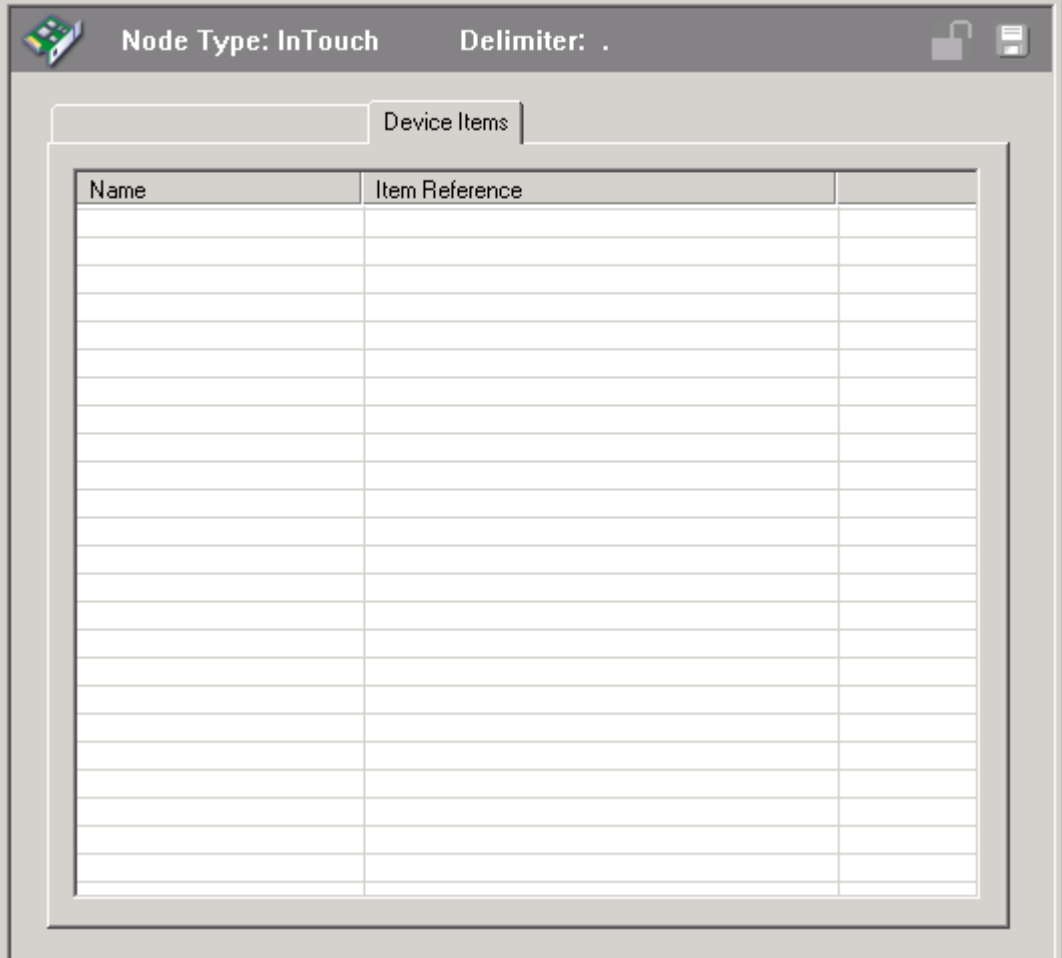

The **Device Items** configuration view has the following two columns:

- **Name**: This column defines the alias names to actual data source items.
- **Item Reference**: The actual data source item names defined in this column.

**Note** When you create or add a new device item, a unique name needs to be entered for it.

#### **To create or add device items**

- 1. To create or add device items, right-click anywhere in the **Device Items** configuration view.
- 2. Select the **Add** command from the shortcut menu.
	- **•** A device item is created, and it is numerically named by default. For example, Item\_0, Item\_1, and so on.
- 3. Change the default name by double-clicking on it and entering the new name.
	- Enter a unique name for the new device item.

#### **To add item references**

Item references for each of the device items that have been created can be added as follows:

- 1. In the **Item Reference** column, double-click on the area in the same horizontal line as the selected device item.
- 2. Type in the actual data source item name in the frame that appears.
- 3. Click anywhere in the configuration view or press the **Enter** key to have the change take effect.

#### **To rename a device item from the list**

- 1. Right-click on the device item to be renamed.
- 2. Select the **Rename** command from the shortcut menu and enter the new device item name.
- 3. Click anywhere in the configuration view or press the **Enter** key to apply the change.

#### **To delete a device item from the list**

- 1. Right-click on the device item to be deleted.
- 2. Select the **Delete** command from the shortcut menu.
	- **•** The device item and its corresponding data source item name are deleted from the configuration view.

**Note** When you select another part of the FS Gateway tree hierarchy, you are prompted to save the modifications to the configuration set.

#### **To clear all device items**

- 1. Right-click anywhere in the **Device Items** configuration view.
- 2. Select the **Clear All** command from the shortcut menu.
	- All the device items listed in the configuration view, including their corresponding data source item names, are deleted.

#### **To export device items**

When you want to archive a list of device items, use the **Export** feature in the **Device Items** configuration view.

- 1. To export the list, right-click anywhere in the **Device Items** configuration view.
- 2. Select the **Export** command from the shortcut menu.
- 3. Select the folder into which the list is to be saved.
- 4. Name the list to be exported.
- 5. Click the **Save** button.
	- The whole list is saved as a .csv file.

#### **To import device items**

The **Import** feature in the **Device Items** configuration view is used to import an archived list of device items into the configuration view.

- 1. To import the list, right-click anywhere in the **Device Items** configuration view.
- 2. Select the **Import** command from the shortcut menu.
- 3. Select the archived list (.csv file) to be imported.
- 4. Click the **Open** button.
	- **•** The whole list is imported into the **Device Items** configuration view.

**Note** Duplicate items with the same Item References are ignored during import. Duplicate items with different Item References cause a dialog box to be displayed, in which you must make a selection.

**Important!** FS Gateway resolves item names from its clients at runtime in the following order:

- 1. System items (those prefixed with \$SYS\$)
- 2. Device items (those defined in the **Device Items** configuration view)
- 3. All other items (validated directly from the PLC device)

## <span id="page-22-0"></span>**Hot Configuration**

FS Gateway is mostly hot-configurable. For instance, you can do the following while the gateway is activated:

- Modify Global Parameters
- Add, delete, or modify data source nodes
- Add, delete, or modify device groups or topics
- Add, delete, or modify device items
- Modify data source and group/topic configuration

ArchestrA user login data is not hot-configurable. FS Gateway must be restarted for the new values to take affect.

**Note** None of FS Gateway's parameters are hot configurable when it is installed on Windows NT.

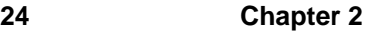

### CHAPTER 3

# <span id="page-24-2"></span><span id="page-24-0"></span>**Connecting to an ArchestrA Data Source**

To connect to an ArchestrA data source, create and configure its hierarchy (data source and groups), and use the proper item naming conventions in its client(s).

Refer to [Configuring FS Gateway](#page-14-1) for a general overview about configuring data sources in FS Gateway.

### **Contents**

- [Configuring an ArchestrA Data Source Object](#page-24-1)
- [Configuring an ArchestrA Group Object](#page-26-0)
- [Configuring Device Items](#page-28-0)
- [ArchestrA Item Names](#page-28-1)
- [ArchestrA Data Conversion](#page-31-0)

# <span id="page-24-1"></span>**Configuring an ArchestrA Data Source Object**

#### **To add an ArchestrA data source object to your FS Gateway hierarchy**

1. Right-click **Configuration** in the hierarchy, and select **Add ArchestrA Object** from the shortcut menu. The following rules apply:

**•** A new object is created in the hierarchy tree and is named **New\_ArchestrA\_000** by default (in "edit mode"). Rename it, if desired. You are allowed to add only one ArchestrA data source.

The **New\_ArchestrA\_000 Parameters** configuration view (right pane) is displayed.

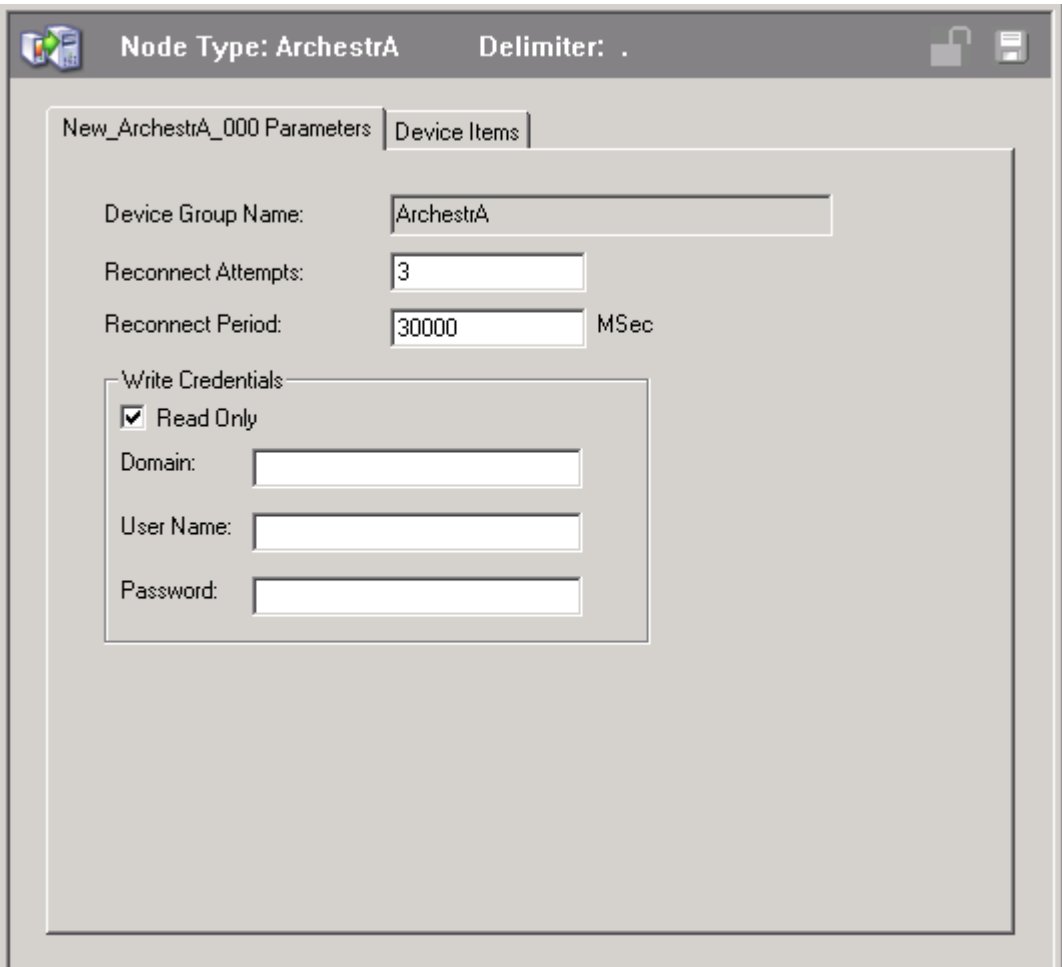

- 2. Configure the new ArchestrA object according to the following option definitions:
	- **• Device Group Name** Name of the topic to which DDE or SuiteLink clients of FS Gateway connect in order to access items in the ArchestrA data source. Default value is ArchestrA (this cannot be edited).
	- **• Reconnect Attempts** Number of times FS Gateway attempts to reconnect to the specified data source if a connection fails. Zero (0) means no limit to the number of attempts. Minimum/maximum range is 0 to 1,000,000. Default value is 3. Entry of a value that is excessively out of the allowed range will display an error message about illegal format.
- **• Reconnect Period** Delay (in ms) between reconnection attempts if a connection fails. Minimum/maximum range is 10,000 to 300,000 ms (corresponding to the range of 10 sec to 5 min). Default value is 30000 ms. Entry of a value that is excessively out of the allowed range will display an error message about illegal format.
- **• Write Credentials** User credentials created in ArchestrA for write qualifications.
- **• Read Only** Check this box to make all items connected through the ArchestrA data source read only. This qualification is in addition to any read-only condition that ArchestrA imposes. Unchecking this box only removes FS Gateway-imposed read-only qualifications. In other words, items inherently read-only in the data source remain so. Default value is checked.
- **• Domain** This option, **User Name** and **Password** are credentials used to logon to ArchestrA if the **Read Only** box is unchecked and ArchestrA has security enabled. In such a case, you must enter valid credentials as configured in ArchestrA. Default value is blank.

**Note** The **Domain** option should have a valid domain name when the ArchestrA security authentication mode is "OS Users" or "OS Groups". This option should be left empty when the ArchestrA security authentication mode is "Galaxy".

- **• User Name** This option, **Domain** and **Password** are credentials used to logon to ArchestrA if the **Read Only** box is unchecked and ArchestrA has security enabled. In such a case, you must enter valid credentials as configured in ArchestrA. Default value is blank.
- **• Password** This option, **Domain** and **User Name** are credentials used to logon to ArchestrA if the **Read Only** box is unchecked and ArchestrA has security enabled. In such a case, you must enter valid credentials as configured in ArchestrA. Password data is stored in the FSGateway.AAcfg configuration file, but in encrypted form. Default value is blank.

**Note** ArchestrA user login data is not hot-configurable. FS Gateway must be restarted for the new values to take affect.

# <span id="page-26-0"></span>**Configuring an ArchestrA Group Object**

Although the ArchestrA namespace is flat, ArchestrA groups provide an artificial grouping hierarchy. Items are added in the same way at both the ArchestrA data source and group levels. In both cases, the same ArchestrA attribute is referenced, the exception being the ArchestrA Item ID Prefix that is provided at the group level.

#### **To add a group object to your ArchestrA data source hierarchy**

1. Select the new data source object, right-click it, and then click **Add ArchestrAGroup Object** on the shortcut menu.

**•** A new object is created in the hierarchy tree and is named **New\_ArchestrAGroup\_000** by default (in "edit mode"). Rename it, if desired. You are allowed to add up to 100 new group objects.

**Note** Do not configure an ArchestrA group name to be identical with an item prefix. This name clash could cause unexpected behavior. Identical means the same in a case-insensitive manner. For more information, see [Using Item Prefixes.](#page-30-1) Naming an ArchestrA group the same as an item (or the first part of an item name) also causes an ambiguity in the FS Gateway namespace. In other words, do not name an ArchestrA group "Float" if a "Float.PV.Value" item exists in the Galaxy.

The **New\_ArchestrAGroup\_000 Parameters** configuration view (right pane) is displayed.

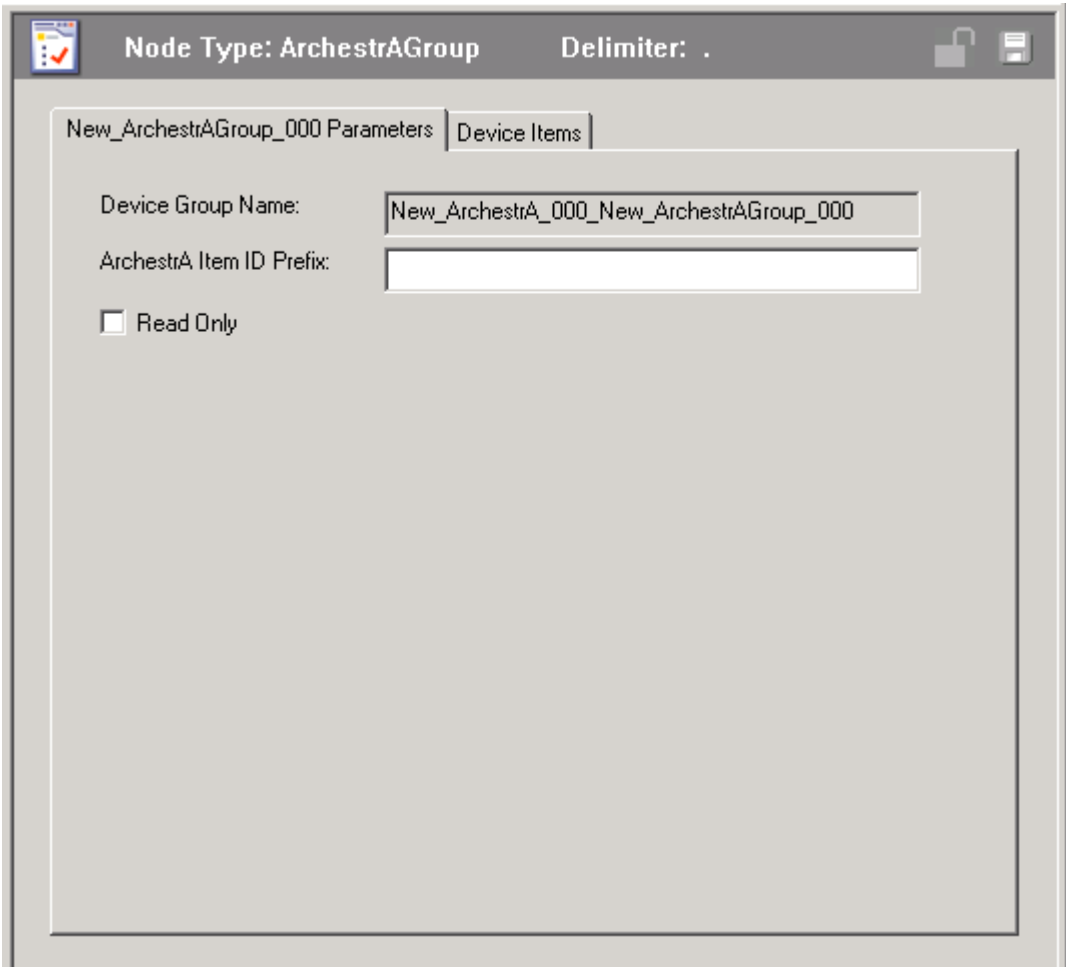

2. Configure the new group object according to the following option definitions:

- **• Device Group Name** Name of the topic that DDE or SuiteLink clients of FS Gateway connect to in order to access items at the ArchestrA group. Default value is the concatenation of the ArchestrA object's name and the group object's name (this cannot be edited).
- **ArchestrA Item ID Prefix**  $A$  string prefixed to item names added through this ArchestrA group. For instance, a prefix of "Blower\_" would be added to an item such as "001.Temp1" to create an item request of "Blower\_001.Temp1". Default value is blank.
- **• Read Only** Check this box to make all items connected through the ArchestrA group read only. This qualification is in addition to any read-only condition that ArchestrA imposes. Unchecking this box only removes FS Gateway-imposed read-only qualifications. In other words, items inherently read-only in the data source remain so. Default value is unchecked.

**Example** (see image below):

An ArchestrA data source called "ArchestrA"

A single ArchestrA group called "Blower"

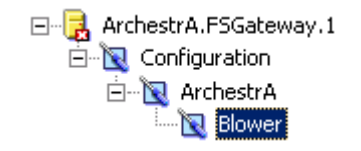

**Important!** Each group or topic must be uniquely named for the data source associated with it.

# <span id="page-28-0"></span>**Configuring Device Items**

ArchestrA data sources allow you to add items either at the data source branch of the hierarchy or through group objects.

See [Device Item Definitions](#page-20-1) for more on Device Items.

You can add items directly to the ArchestrA data source branch or in a group that allows you to group related ArchestrA tagnames together.

To add device items to your group, select the new group object and click the **Device Items** tab. For more information, see [Configuring Device Item](#page-19-2)  [Definitions](#page-19-2).

# <span id="page-28-1"></span>**ArchestrA Item Names**

**Important!** Writes are not supported from FS Gateway to an ArchestrA item whose security is configured as SecuredWrite. Writes to items configured as VerifiedWrite are supported.

This section describes how a connected client requests access to items (or attributes) of a particular ArchestrA data source.

The following are examples of pairs of client/data source connections via FS Gateway, and their associated item name syntax:

**•** To access an item in ArchestrA via FS Gateway through an OPC client, use the following syntax:

#### **Establish connection:**

"ArchestrA.FSGateway.1"

#### **Reference item:**

"ArchestrA.TIC101.PV"

**•** To access an item in ArchestrA via FS Gateway through a DDE or SuiteLink client, use the following syntax:

#### **Establish connection:**

Application = FSGateway

Topic (Device Group) = ArchestrA

#### **Reference item:**

"TIC101.PV"

### <span id="page-29-0"></span>**Example #1**

Assume that the ArchestrA data source is named "ArchestrA" and an attribute exists called "Blower\_001.Temp1".

#### **OPC Client**

To access the item in an ArchestrA data source via FS Gateway through an OPC client, use the following syntax:

**Establish connection:** "ArchestrA.FSGateway.1"

**Reference item:** "ArchestrA.Blower\_001.Temp1"

#### **DDE/SuiteLink Client**

DDE and SuiteLink clients add items to a Device Group associated with the ArchestrA data source. The topic the DDE/SuiteLink client needs to connect to FS Gateway is provided by this Device Group. The Device Group associated with the ArchestrA data source is created automatically and always named "ArchestrA".

To access the item in an ArchestrA data source via FS Gateway through a DDE or SuiteLink client, use the following syntax:

**Application:** FSGateway

**Topic (Device Group):** ArchestrA

**Item:** Blower\_001.Temp1

**Excel cell reference:** =FSGateway|ArchestrA!Blower\_001.Temp1

ArchestrA groups allow you to group related ArchestrA tagnames together. Items can be added to ArchestrA groups in the same way as they are added to the ArchestrA data source. The same ArchestrA attribute is referenced whether the items are added directly to the data source or to a group.

### <span id="page-30-0"></span>**Example #2**

Assume a configuration with an ArchestrA data source named "ArchestrA" and a single group called "Blower".

#### **OPC Client**

OPC clients may add items to either the data source or the group. Fully qualified OPC item names are created by concatenating the hierarchy tiers, separated by periods. Therefore, to access the item (attribute "Blower\_001.Temp1") in an ArchestrA group via FS Gateway through an OPC client, use either of the following syntax formats, which are equivalent:

ArchestrA.Blower\_001.Temp1

ArchestrA.Blower.Blower\_001.Temp1

#### **DDE/SuiteLink Client**

DDE and SuiteLink clients add items to a Device Group associated with either the ArchestrA data source or a group. The topic the DDE/SuiteLink client needs to connect to FS Gateway is provided by this Device Group. The Device Group associated with the ArchestrA group is created automatically when you create the group in the hierarchy. Its name is generated automatically by concatenating the ArchestrA data source name with the group name, separated by an underscore ("\_"). In the case above, the Device Group name would be "ArchestrA\_Blower".

Therefore, to access an item in ArchestrA via FS Gateway through DDE and SuiteLink clients, use either of the following syntax formats, which are equivalent:

#### **Examples:**

FSGateway|Archestra!Blower\_001.Temp1

FSGateway|Archestra\_Blower!Blower\_001.Temp1

### <span id="page-30-1"></span>**Using Item Prefixes**

In addition, you can configure an item prefix for an ArchestrA group. This prefix, which is added at runtime, can simplify item naming for ArchestrA groups in some situations.

Assume the item prefix for the ArchestrA group "Blower" is "Blower\_". Item names added directly through the data source remain unchanged, but the same items added through the "Blower" group are simplified.

#### **OPC Client Syntax**

ArchestrA.Blower\_001.Temp1 (at the data source level)

ArchestrA.Blower.001.Temp1 (at the group level)

#### **DDE/SuiteLink Client Syntax**

FSGateway|ArchestrA!Blower\_001.Temp1 (at the data source level)

FSGateway|ArchestrA\_Blower!001.Temp1 (at the group level)

**Note** Do not configure an ArchestrA group name to be identical with an item prefix. This name clash could cause unexpected behavior. Identical means the same in a case-insensitive manner.

# <span id="page-31-0"></span>**ArchestrA Data Conversion**

A key part of FS Gateway's protocol conversion capabilities is its data type conversion between DDE, SuiteLink, OPC, and ArchestrA Message Exchange sources and clients.

**Note** Since InTouch communicates through DDE or SuiteLink protocols, its data type conversions are covered in the following sections that address DDE and SuiteLink conversion.

Each protocol has a set of supported data types for the values that can be accessed. The following sections describe the data conversion mapping scheme applied by FS Gateway.

**Note** If a client pokes an out-of-range value for any data type, FS Gateway does no clamping on the value. FS Gateway passes the client request to the server.

**Important!** All pokes greater than 499 characters return Uncertain quality in the client and SMC. The value is successfully poked to ArchestrA but it is truncated to 499 characters on the read-back. Additionally, all data below  $+/-1.5e-45$  is rounded to 0.0.

### <span id="page-31-2"></span><span id="page-31-1"></span>**ArchestrA-DDE/SuiteLink Mappings**

The following sections describe ArchestrA to DDE/SuiteLink and DDE/SuiteLink to ArchestrA data conversions.

### **ArchestrA to DDE/SuiteLink Conversions**

In the case of the gateway receiving data from an ArchestrA source and sending it to a DDE/SuiteLink client, the gateway converts ArchestrA types to DDE/SuiteLink types as follows:

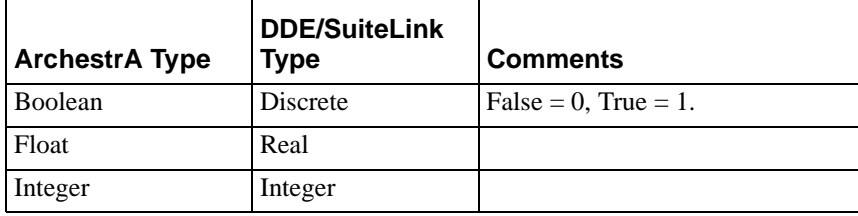

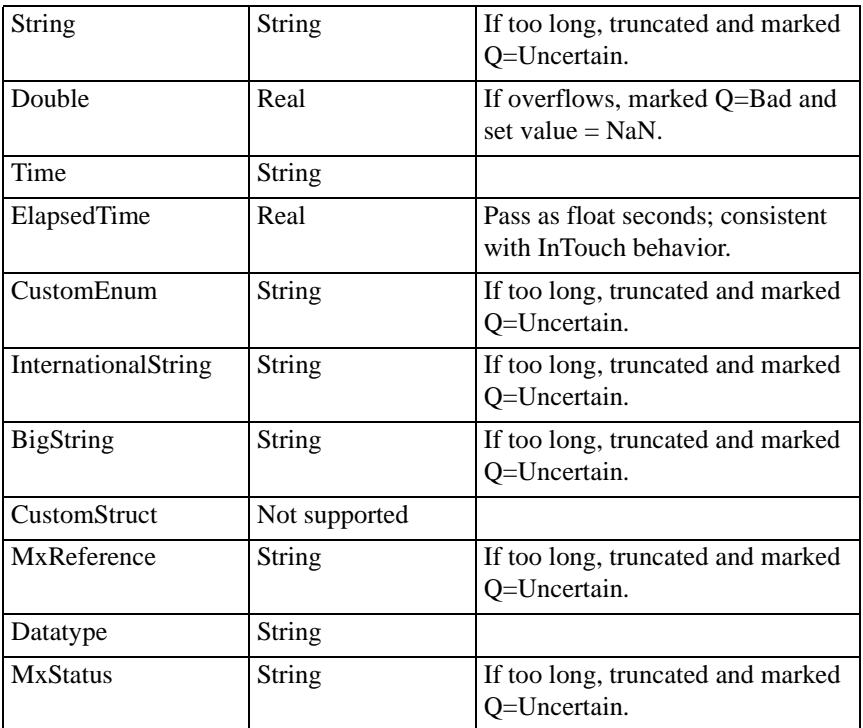

### <span id="page-32-0"></span>**DDE/SuiteLink to ArchestrA Conversions**

In the case of the gateway receiving (write) data from a DDE/SuiteLink source and sending it to an ArchestrA client, the gateway converts DDE/SuiteLink types to ArchestrA types as follows:

**Note** Write failures can occur if the target ArchestrA attribute is a noncoercible type. In this case, the gateway returns a failed write status to the client.

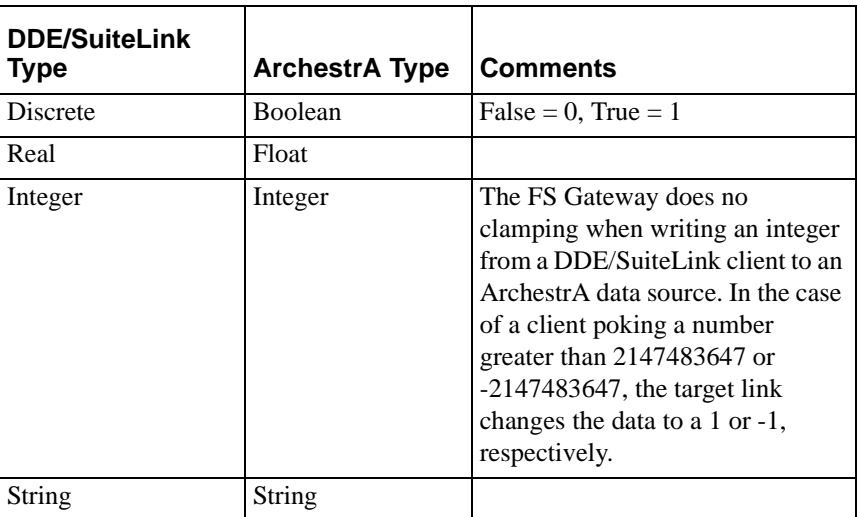

# <span id="page-33-1"></span><span id="page-33-0"></span>**ArchestrA–OPC Mappings**

The following sections describe ArchestrA to OPC and OPC to ArchestrA data conversions. The following rules follow the OPC Data Access (DA) Specification v2.05.

### **ArchestrA to OPC Conversions**

In the case of the gateway receiving data from an ArchestrA source and sending it to an OPC client, the gateway converts ArchestrA types to OPC types as follows:

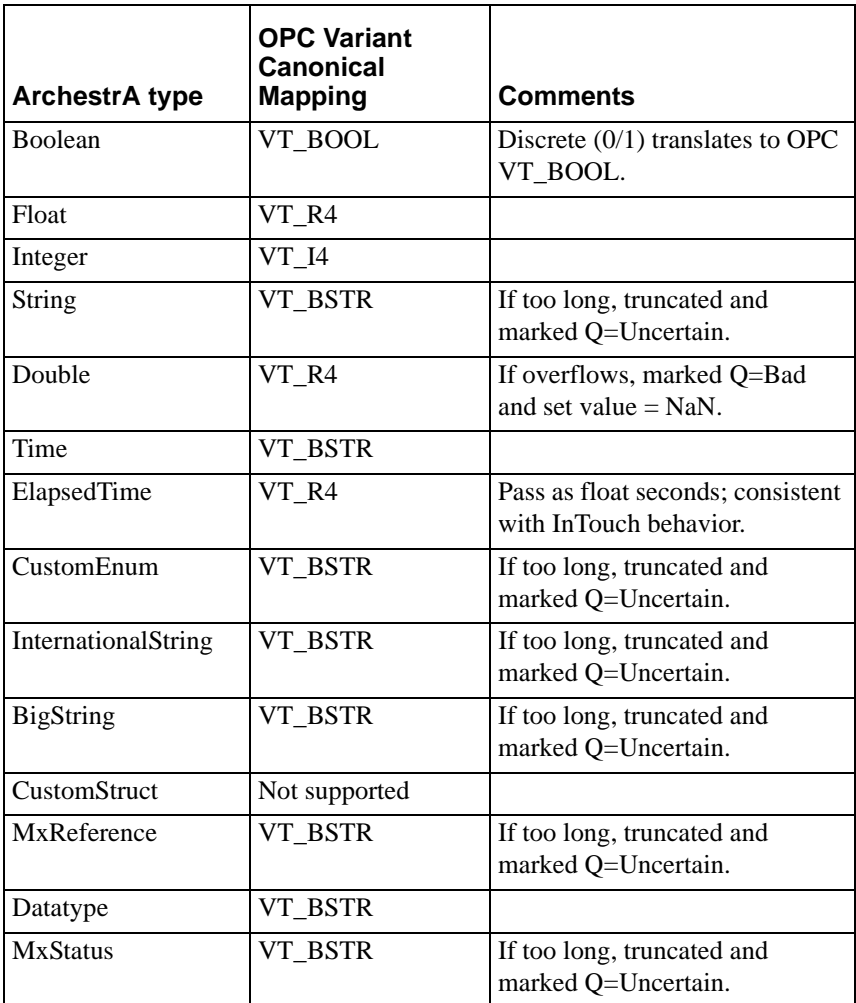

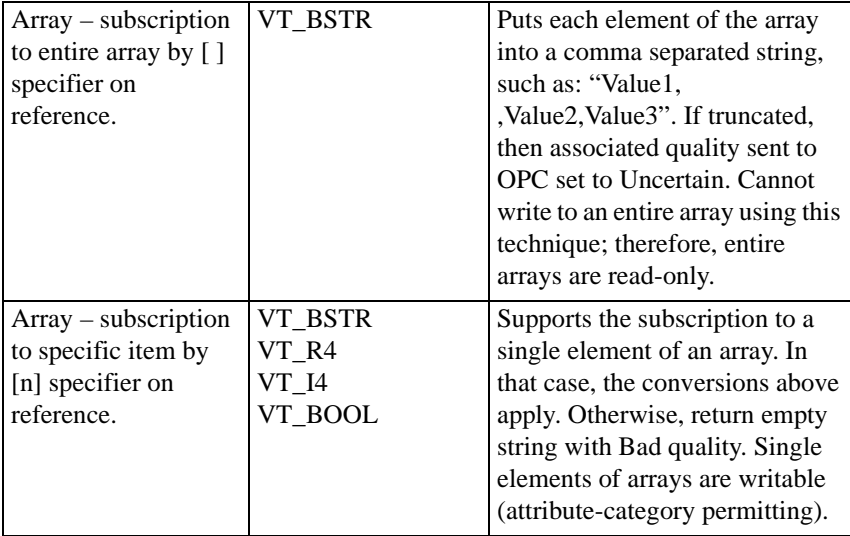

### <span id="page-34-0"></span>**OPC to ArchestrA Conversions**

In the case of the gateway receiving (write) data from an OPC source and sending it to an ArchestrA client, the gateway converts OPC types to ArchestrA types as follows:

**Note** Write failures can occur if the target ArchestrA attribute is a noncoercible type. In this case, the gateway returns a failed write status to the client.

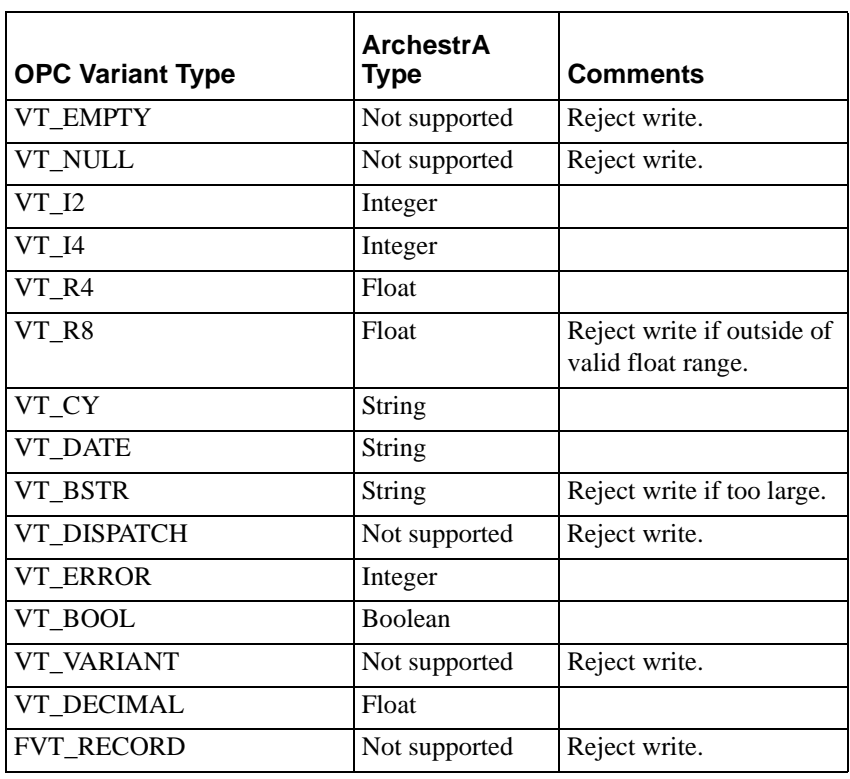

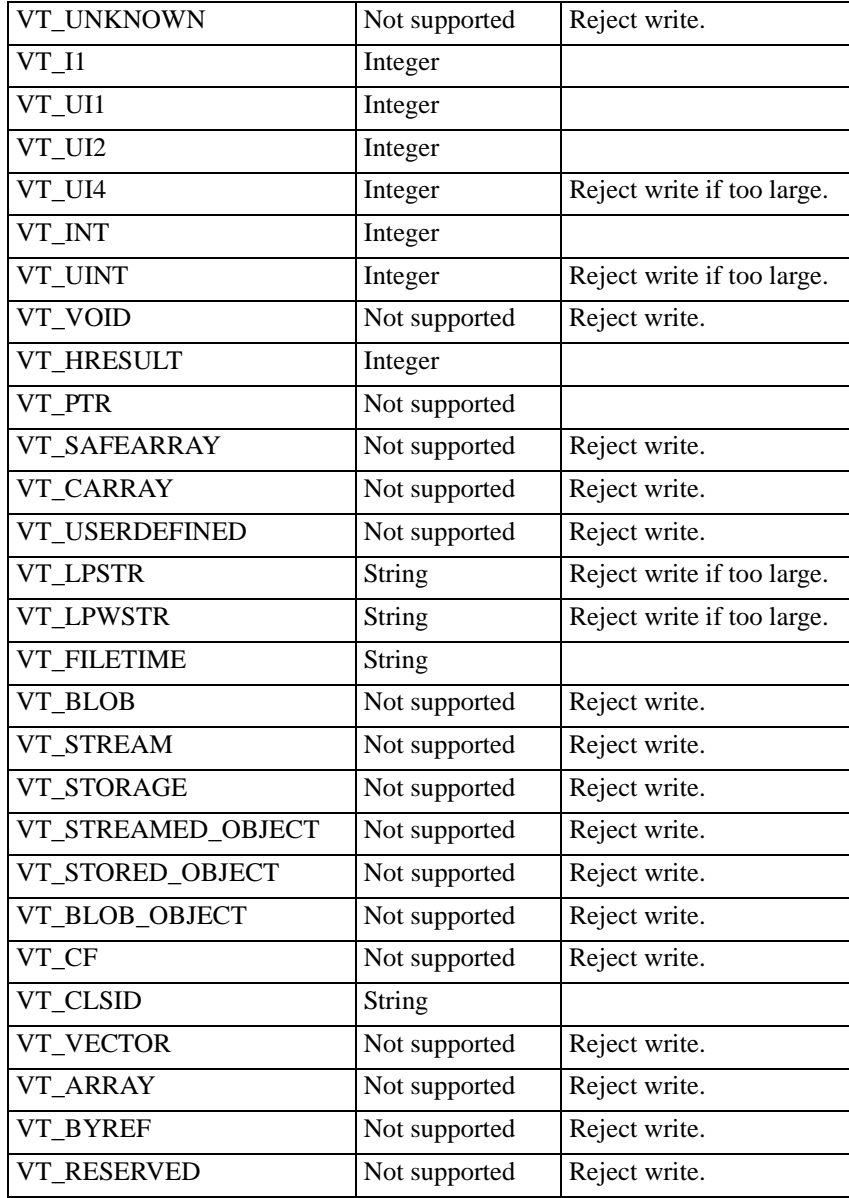
## CHAPTER 4

# **Connecting to an OPC Data Source**

To connect to an OPC data source, create and configure its hierarchy (data source and groups), and use the proper item naming conventions in its client(s).

Refer to [Configuring FS Gateway](#page-14-0) for a general overview about configuring data sources in FS Gateway.

## **Contents**

- [Configuring an OPC Data Source Object](#page-36-0)
- [Configuring an OPC Group Object](#page-38-0)
- [Configuring Device Items](#page-40-1)
- [OPC Item Names](#page-40-0)
- [OPC Data Conversion](#page-41-0)

# <span id="page-36-0"></span>**Configuring an OPC Data Source Object**

## **To add an OPC data source object to your FS Gateway hierarchy**

1. Right-click **Configuration** in the hierarchy, and select **Add OPC Object** from the shortcut menu. The following rules apply:

**•** A new object is created in the hierarchy tree and is named **New\_OPC\_000** by default (in "edit mode"). Rename it, if desired. You are allowed to add an unlimited number of OPC data sources.

The **New\_OPC\_000 Parameters** configuration view (right pane) is displayed.

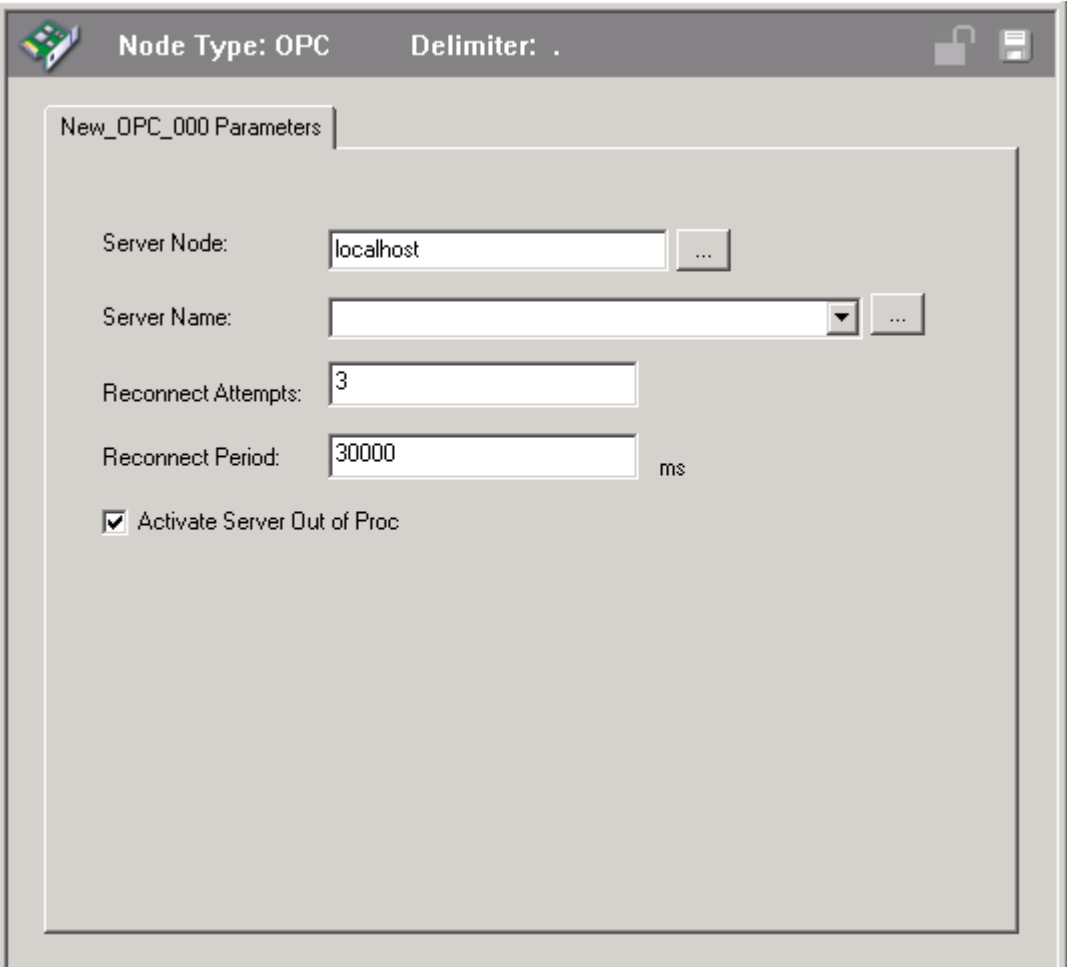

- 2. Configure the new OPC object according to the following option definitions:
	- **• Server Node** The computer node on which the specified data source can be found. Default value is localhost. Use the browse button to select from a list of all nodes on your network.
	- **• Server Name** ProgID or ClassID of the OPC server (example of a ProgID: ArchestrA.DASABTCP.1, ClassIDs are GUIDs). Use the browse button to select from a list of OPC server ProgIDs on your network. Default value is blank.

**Note** Use ClassID when referencing a server that does not use OPC enum to enumerate a ProgID.

- **• Reconnect Attempts** Number of times FS Gateway attempts to reconnect to the specified data source if a connection fails. Zero (0) means no limit to the number of reconnect attempts. Minimum/maximum range is 0 to 3. Default value is 3.
- **• Reconnect Period** Delay (in ms) between reconnect attempts if a connection fails. Minimum/maximum range is 10,000 to 300,000 ms (corresponding to the range of 10 sec to 5 min). Default value is 30000 ms.

# <span id="page-38-0"></span>**Configuring an OPC Group Object**

### **To add a group object to your OPC data source hierarchy**

1. Select the new data source object, right-click it, and then click **Add OPCGroup Object** on the shortcut menu.

**•** A new object is created in the hierarchy tree and is named **New\_OPCGroup\_000** by default (in "edit mode"). Rename it, if desired. You are allowed to add up to 100 new group objects.

The **New\_OPCGroup\_000 Parameters** configuration view (right pane) is displayed.

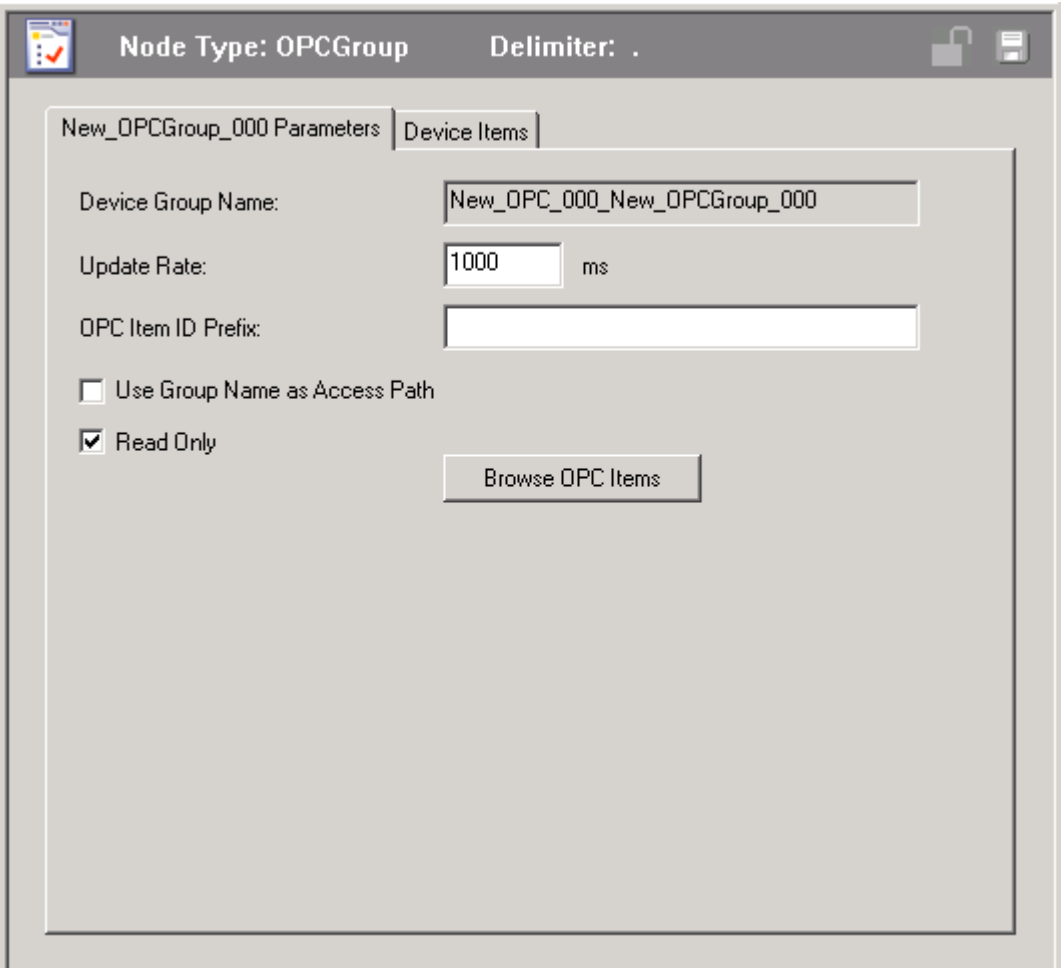

- 2. Configure the new group object according to the following option definitions:
	- **• Device Group Name** Name of the topic that DDE or SuiteLink clients of FS Gateway connect to in order to access items at the OPC group. Default value is the concatenation of the OPC data source object's name and the group object's name (this cannot be edited).
	- **• Update Rate** Value (in ms) used by FS Gateway to update the OPC group. Minimum/maximum range is 0 to 10,000 ms. If the OPC server supports it, zero (0) update rate means the data source sends data changes immediately. If the server does not support zero update rate, it typically returns a message including information about its fastest possible update rate. Default value is 1000 ms.
- **• OPC Item ID Prefix** String prefixed to all item names added to the OPC group. Default value is blank. **Example:** Item Prefix=40, Item=001, Item requested from data source=40001.
- **• Use Group Name as Access Path** Provides control over the OPC Access Path for items added to the OPC group. When checked, the name of the OPC group object is used as the OPC Access Path for all items. When unchecked, the default (blank) OPC Access Path is used. Default value is unchecked.
- **• Read Only** Check this box to make all items connected through the OPC group read only. This qualification is in addition to any readonly condition that the OPC server imposes. Unchecking this box only removes FS Gateway-imposed read-only qualifications. In other words, items inherently read-only in the data source remain so. Default value is checked.
- **• Browse OPC Items button** Opens the OPC browser, in which you can select items directly from the OPC server.

OPC groups are used to model the behavior of OPC servers. You cannot add items directly to an OPC data source, but must add them at the group level.

**Example** (see image below):

An OPC data source called "ModbusOverOPC"

A single OPC group called "Group1"

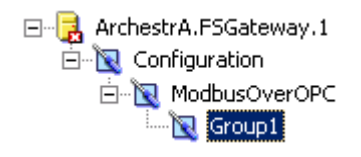

**Important!** Each group or topic must be uniquely named for the data source associated with it.

# <span id="page-40-1"></span>**Configuring Device Items**

To add device items to your group, select the new group object and click the **Device Items** tab. For more information, see [Configuring Device Item](#page-19-0)  [Definitions](#page-19-0).

# <span id="page-40-0"></span>**OPC Item Names**

This section describes how a connected client requests access to items (or attributes) of a particular OPC data source.

The following is an example of a client/data source connection via FS Gateway, and its associated item name syntax:

**•** To access an item in an OPC Server via FS Gateway through a SuiteLink client, use the following syntax:

### **Establish connection:**

Application = FSGateway

Topic = OPCServer1\_OPCGroup1

#### **Reference item:**

"R1"

## **Example**

Assume a configuration with an OPC data source called "ModbusOverOPC" and a single group called "Group1".

### **DDE/SuiteLink Client**

DDE and SuiteLink clients add items to a Device Group associated with the OPC group. The topic the DDE/SuiteLink client needs to connect to FS Gateway is provided by this Device Group. The Device Group is created automatically when you create the group in the hierarchy. Its name is generated by concatenating the OPC data source name with the group name, separated by an underscore ("\_"). In the example above, the Device Group would be named "ModbusOverOPC\_Group1".

DDE and SuiteLink clients would access items as follows:

FSGateway|ModbusOverOPC\_Group1!Modbus.QT.40010

**Note** Use the "Device Group Name" as on the faceplate of the OPC Group Node.

## <span id="page-41-0"></span>**OPC Data Conversion**

A key part of FS Gateway's protocol conversion capabilities is its data type conversion between DDE, SuiteLink, and OPC sources and clients.

**Note** Since InTouch communicates through DDE or SuiteLink protocols, its data type conversions are covered in the following sections that address DDE and SuiteLink conversion.

Each protocol has a set of supported data types for the values that can be accessed. The following section describe the data conversion mapping scheme applied by FS Gateway.

**Note** If a client pokes an out-of-range value for any data type, FS Gateway does no clamping on the value. FS Gateway passes the client request to the server.

## **DDE/SuiteLink-OPC Mappings**

The following sections describe OPC to DDE/SuiteLink and DDE/SuiteLink to OPC data conversions.

## **OPC to DDE/SuiteLink Conversions**

In the case of the gateway receiving (write) data from an OPC client and sending it to a DDE/SuiteLink data source, the gateway converts OPC types to DDE/SuiteLink types as follows:

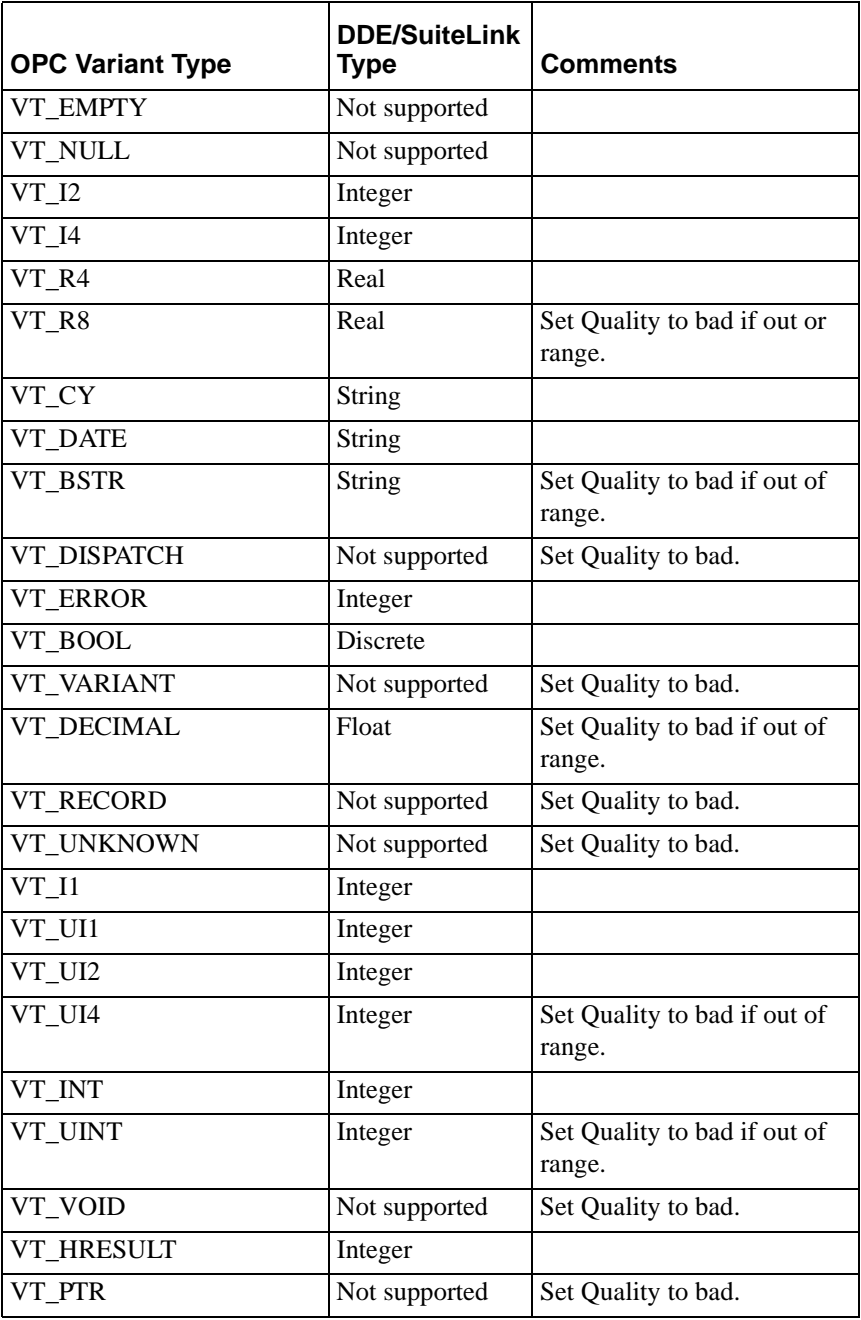

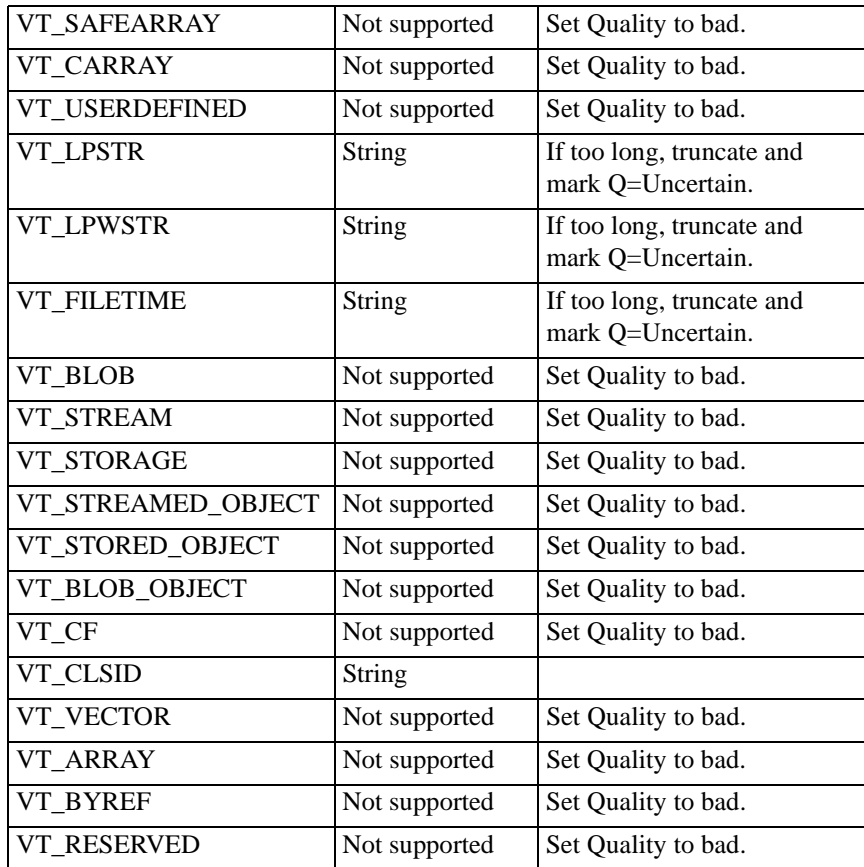

## **DDE/SuiteLink to OPC Conversions**

In the case of the gateway receiving (write) data from a DDE/SuiteLink client and sending it to an OPC data source, the gateway converts DDE/SuiteLink types to OPC types as follows:

**Note** Conversion failures can occur, in which case FS Gateway returns a write error to the DDE/SuiteLink client.

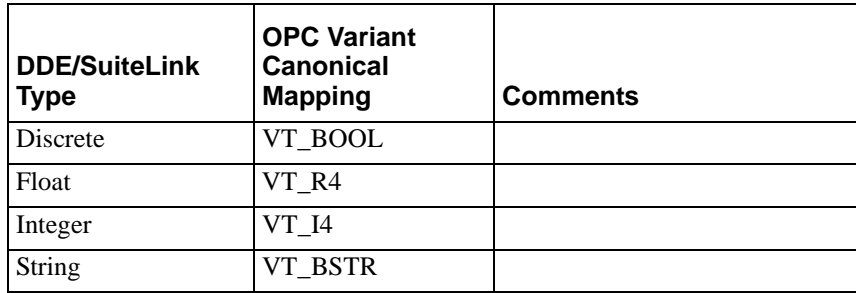

## CHAPTER 5

# **Connecting to a DDE/SuiteLink Data Source**

To connect to a DDE/SuiteLink data source, create and configure its hierarchy (data source and topics), and use the proper item naming conventions in its client(s).

Refer to [Configuring FS Gateway](#page-14-0) for a general overview about configuring data sources in FS Gateway.

## **Contents**

- [Configuring a DDE/SuiteLink Data Source Object](#page-44-0)
- [Configuring a DDE/SuiteLink Topic Object](#page-47-0)
- [Configuring Device Items](#page-49-1)
- [DDE/SuiteLink Item Names](#page-49-0)
- [DDE/SuiteLink Data Conversion](#page-51-0)

# <span id="page-44-0"></span>**Configuring a DDE/SuiteLink Data Source Object**

## **To add a DDE or SuiteLink data source object to your FS Gateway hierarchy**

- 1. Right-click **Configuration** in the hierarchy, and select either **Add DDE Object** or **Add SuiteLink Object** from the shortcut menu. The following rules apply:
	- **•** A new object is created in the hierarchy tree and is named **New\_DDE\_000** or **New\_SuiteLink\_000** by default. You are allowed to add an unlimited number of DDE and SuiteLink data sources.

**•** In this step and succeeding steps, each hierarchy entry is added in "edit mode," providing a convenient place for you to appropriately name components of your specific environment. If you do not rename the object at this time, the numeric sequence system is applied. Any hierarchy entry can be renamed at a later time.

The **New\_DDE\_000 Parameters** or **New\_SuiteLink\_000 Parameters** configuration view (right pane) is displayed. See images below.

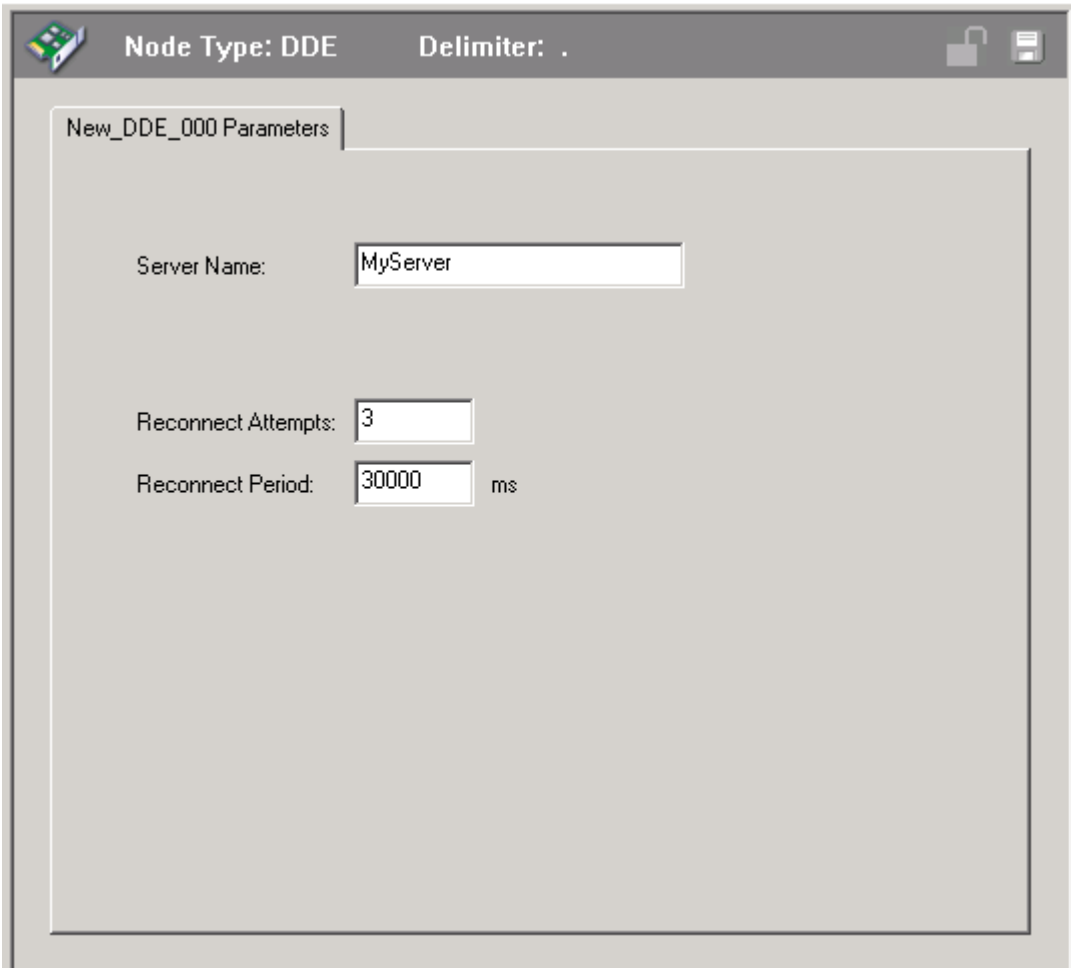

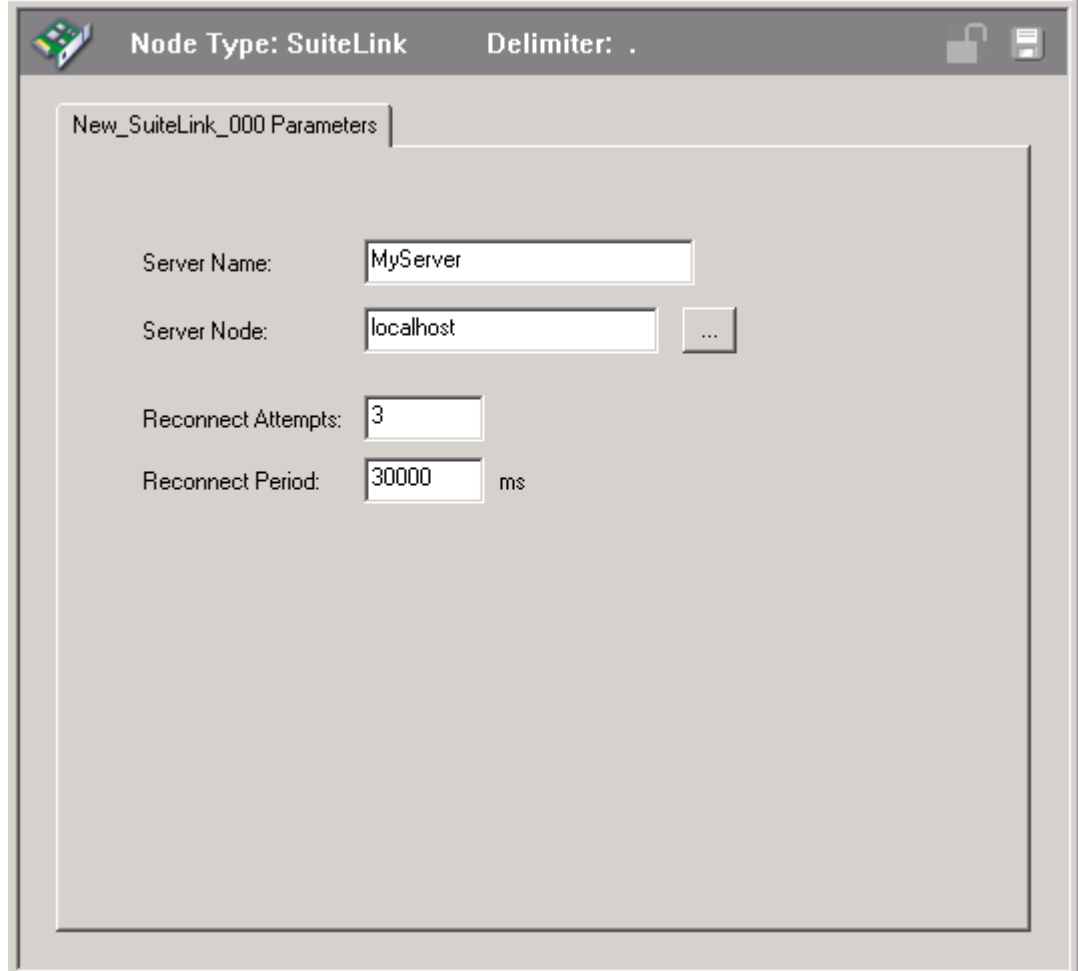

- 2. Configure the new DDE or SuiteLink object according to the following option definitions:
	- **• Server Name** Name of the DDE or SuiteLink server you want to use as a data source (for instance, ABTCP). Default value is MyServer. **Server Name** can be from 1 to 32 characters long (cannot be blank), and all printable characters are allowed except a space and  $>$ : " / \ |, .; ? ' [ ] { } ` ~ ! @ # \$ % ^ & \* ( ) \_ + - =.
	- **• Server Node** The computer node on which the specified data source can be found. This parameter is displayed for SuiteLink only because DDE servers must be located on the same node as FS Gateway. Default value is localhost. Use the browse button to select from a list of all nodes on your network.
	- **• Reconnect Attempts** Number of times FS Gateway attempts to reconnect to the specified data source if a connection fails. Zero (0) means no limit to the number of attempts. Minimum/maximum range is 0 to 1,000,000. Default value is 3. Entry of a value that is excessively out of the allowed range will display an error message about illegal format.

**• Reconnect Period** – Delay (in ms) between reconnection attempts if a connection fails. Minimum/maximum range is 10,000 to 300,000 ms (corresponding to the range of 10 sec to 5 min). Default value is 30000 ms. Entry of a value that is excessively out of the allowed range will display an error message about illegal format.

# <span id="page-47-0"></span>**Configuring a DDE/SuiteLink Topic Object**

## **To add a topic to your DDE or SuiteLink object**

1. Select the new data source object, right-click it, and then click **Add Topic Object** on the shortcut menu.

**•** A new object is created in the hierarchy tree and is named **New\_Topic\_000** by default (in "edit mode"). Rename it to match the Topic name as defined in your DDE or SuiteLink data source to be connected. You are allowed to add up to 100 new topic objects.

The **New\_Topic\_000 Parameters** configuration view (right pane) is displayed.

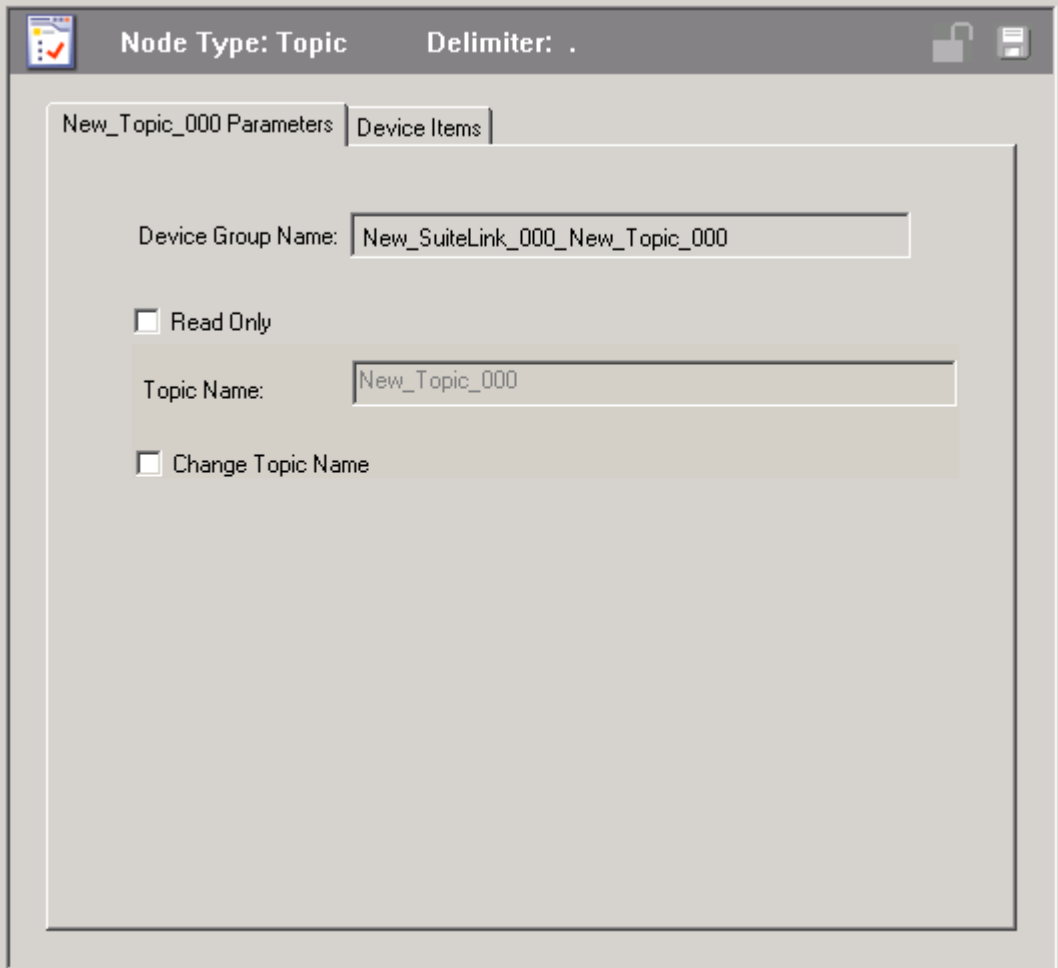

- 2. Configure the new Topic object according to the following option definitions:
	- **• Device Group Name** Name of the topic that DDE or SuiteLink clients of FS Gateway connect to in order to access items at this topic in the data source. Default value is the concatenation of the DDE or SuiteLink object's name and the Topic object's name (this cannot be edited).
- **Read Only** Check this box to make all items connected through this topic read only. This qualification is in addition to any read-only condition the DDE or SuiteLink data source imposes. Unchecking this box only removes FS Gateway-imposed read-only qualifications. In other words, items inherently read-only in the data source remain so. Default value is unchecked.
- **• Topic Name** Name of the topic in the DDE/SuiteLink data source. Default value is the name of the topic node in the hierarchy. You can change this name by checking the **Change Topic Name** check box.
- **• Change Topic Name** Check this box to enable the **Topic Name** box so as to change the topic name. Changing the text in the **Topic Name** box has no effect on the name of the topic node in the hierarchy. Default value is unchecked.

Topic objects, which are identical between DDE and SuiteLink data sources, model the behavior of DDE and SuiteLink servers.

**Example** (see image below):

A SuiteLink data source called "ModbusOverSL"

A single SuiteLink topic called "FastTopic"

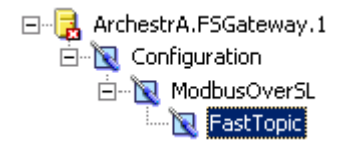

**Important!** Each group or topic must be uniquely named for the data source associated with it. That is, the topic object name or its **Topic Name** parameter should exactly match a topic defined in the DDE/SuiteLink server data source in a case-insensitive manner.

# <span id="page-49-1"></span>**Configuring Device Items**

DDE and SuiteLink data sources allow you to add items through topic objects that model the behavior of DDE and SuiteLink servers.

Since items are added to topics in DDE and SuiteLink servers, topic objects are required in the DDE/SuiteLink hierarchy if you want to add items.

To add device items to your topic, select the new topic object and click the **Device Items** tab. For more information, see [Configuring Device Item](#page-19-0)  [Definitions](#page-19-0).

# <span id="page-49-0"></span>**DDE/SuiteLink Item Names**

This section describes how a connected client requests access to items (or attributes) of a particular DDE/SuiteLink data source.

The following is an example of a client/data source connection via FS Gateway, and its associated item name syntax:

**•** To access an item in a DDE/SuiteLink server via FS Gateway through an OPC client, use the following syntax:

### **Establish connection:**

"ArchestrA.FSGateway.1"

### **Reference item:**

"ABTCPDDE.FastTopic.N7:0"

## **Example #1**

Assume an FS Gateway configuration with a SuiteLink data source object called "ModbusOverSL" and a single topic object called "FastTopic" that matches a topic name defined in the Modbus server.

### **OPC Client**

OPC clients add items to the topic object, building the fully qualified OPC item name, by concatenating the hierarchy tiers, separated by periods.

**Establish connection:** "ArchestrA.FSGateway.1"

**Reference item:** ModbusOverSL.FastTopic.40010

## **DDE/SuiteLink Client**

DDE and SuiteLink clients add items to the Device Group associated with the given topic object. To access the item in a DDE/SuiteLink data source via FS Gateway through a DDE or SuiteLink client, use the following syntax:

**Application:** FSGateway

**Topic (Device Group):** ModbusOverSL\_FastTopic

**Item:** 40010

**Excel cell reference:** =FSGateway|ModbusOverSL\_FastTopic!40010

**Important!** Do not confuse the topic (FS Gateway hierarchy object) used to model the DDE/SuiteLink data sources with the Device Group (Topic Object's parameter as shown in the "Device Group Name" field on the "Topic Object" configuration view) used to provide access to DDE/SuiteLink clients. The FS Gateway hierarchy "Topic Object" node that is added to the DDE/SuiteLink Data Source node in the tree view on the left corresponds to a Topic that is configured in the DDE/SuiteLink Server (DataSource). **Here, FS Gateway acts as a DDE/SuiteLink Client to the DDE/SuiteLink Server (Data Source).** The "Device Group Name" field on the "Topic Object's" configuration view on the right is used by FS Gateway's DDE/SuiteLink clients to connect to FS Gateway. **Here, FS Gateway acts as a DDE/SuiteLink Server to the connected clients.**

## **Example #2**

To access an item "s:23" in a PLC from a SuiteLink server like ABTCP on remote node "Computer1" through FSGateway using a DDE Client.

PLC -> ABTCP (server) -> FS Gateway -> DDE Client

### **Data source (ABTCP Server) configuration:**

Add "Topic0" in the ABTCP server with the appropriate update interval and configured to communicate with a PLC.

### **FS Gateway configuration:**

- 1. Add the SuiteLink Object and name it "ABTCP\_SuiteLink".
- 2. Configure Server Name as "ABTCP" and Server Node as "Computer1".
- 3. Add a Topic Object node that corresponds with the topic in the server. In this case, name the node "Topic0" to correspond with the topic name "Topic0" in the ABTCP Server. Optionally, check the **Change Topic Name** check box and override with an entry in the **Topic Name** box of this "Topic Object" configuration view.

#### **DDE Client configuration:**

Advise the item using Application as "FSGateway", Topic as "ABTCP\_SuiteLink\_Topic0" (corresponding to the Device Group Name field on the Topic Object ), and Item as "s:23".

To access the item in a DDE/SuiteLink data source via FS Gateway through a DDE or SuiteLink client, use the following syntax:

**Application:** FSGateway

**Topic (Device Group):** ABTCP\_SuiteLink\_Topic0

**Item:** s:23

**Excel cell reference:** =FSGateway|ABTCP\_SuiteLink\_Topic0!'s:23'

## <span id="page-51-1"></span><span id="page-51-0"></span>**DDE/SuiteLink Data Conversion**

A key part of FS Gateway's protocol conversion capabilities is its data type conversion between DDE, SuiteLink, and OPC sources and clients.

**Note** Since InTouch communicates through DDE or SuiteLink protocols, its data type conversions are covered in the following sections that address DDE and SuiteLink conversion.

Each protocol has a set of supported data types for the values that can be accessed. The following sections describe the data conversion mapping scheme applied by FS Gateway.

**Note** If a client pokes an out-of-range value for any data type, FS Gateway does no clamping on the value. FS Gateway passes the client request to the server.

## **OPC–DDE/SuiteLink Mappings**

The following sections describe OPC to DDE/SuiteLink and DDE/SuiteLink to OPC data conversions.

## **DDE/SuiteLink to OPC Conversions**

In the case of the gateway receiving data from a DDE/SuiteLink source and sending it to an OPC client, the gateway converts DDE/SuiteLink types to OPC types as follows:

**Note** Conversion failures can occur. In this case, the gateway returns Bad quality to the OPC client.

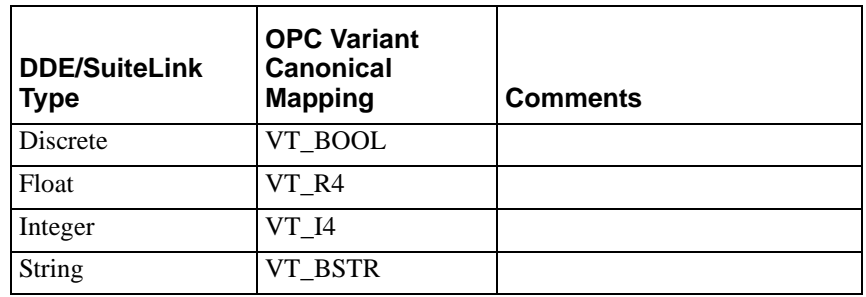

## **OPC to DDE/SuiteLink Conversions**

In the case of the gateway receiving (write) data from an OPC client and sending it to a DDE/SuiteLink data source, the gateway converts OPC types to DDE/SuiteLink types as follows:

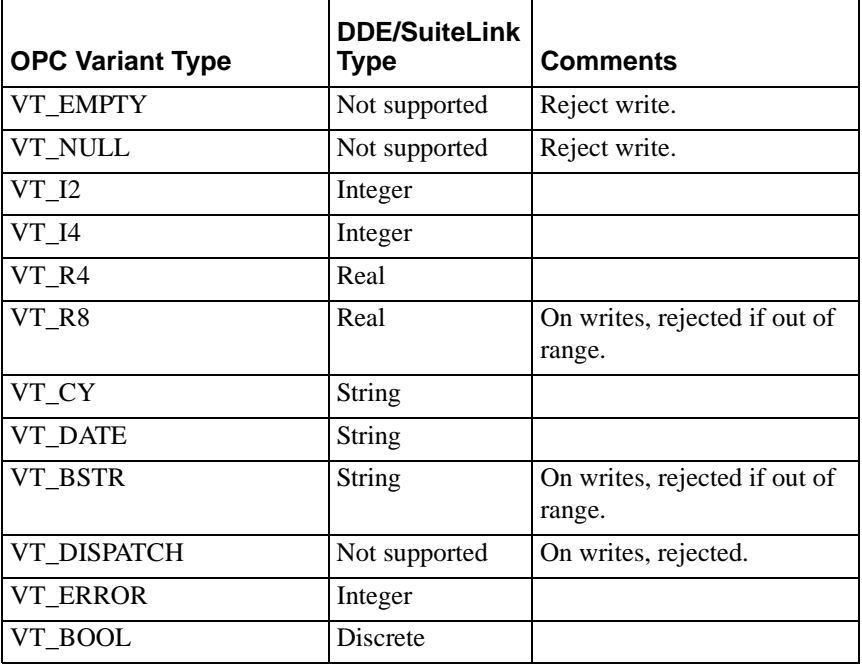

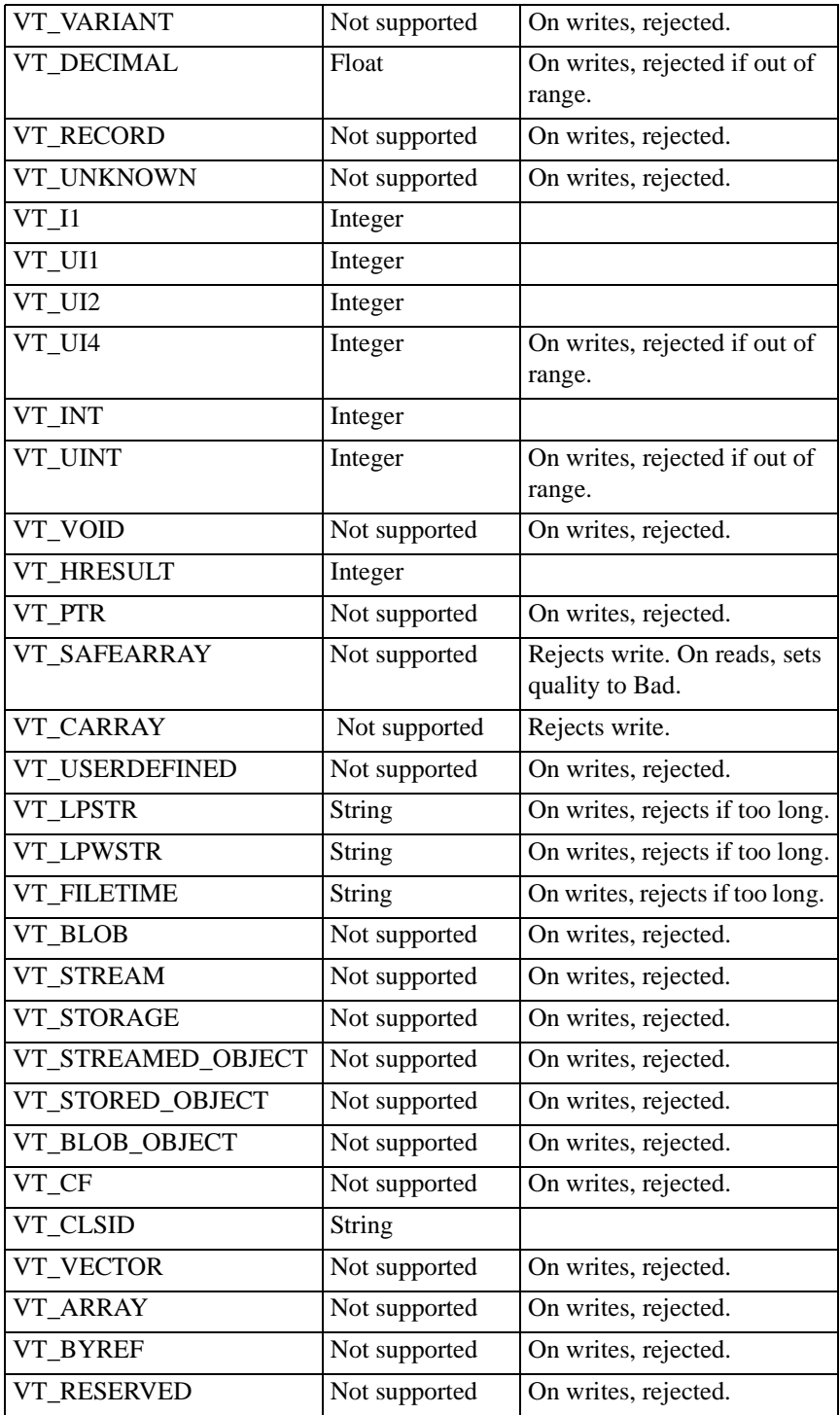

## CHAPTER 6

# **Connecting to an InTouch Data Source**

To connect to an InTouch data source, create and configure its hierarchy (data source and topics), and use the proper item naming conventions in its client(s).

Refer to [Configuring FS Gateway](#page-14-0) for a general overview about configuring data sources in FS Gateway.

## **Contents**

- [Configuring an InTouch Data Source Object](#page-54-0)
- [Configuring an InTouch Group Object](#page-56-0)
- [Configuring Device Items](#page-58-0)
- [InTouch Item Names](#page-59-0)
- [InTouch Data Conversion](#page-60-0)

# <span id="page-54-0"></span>**Configuring an InTouch Data Source Object**

### **To add an InTouch data source object to your FS Gateway hierarchy**

1. Right-click **Configuration** in the hierarchy, and select **Add InTouch Object** from the shortcut menu. The following rules apply:

**•** A new object is created in the hierarchy tree and is named **New\_InTouch\_000** by default (in "edit mode"). Rename it, if desired. You are allowed to add an unlimited number of InTouch data sources.

The **New\_InTouch\_000 Parameters** configuration view (right pane) is displayed.

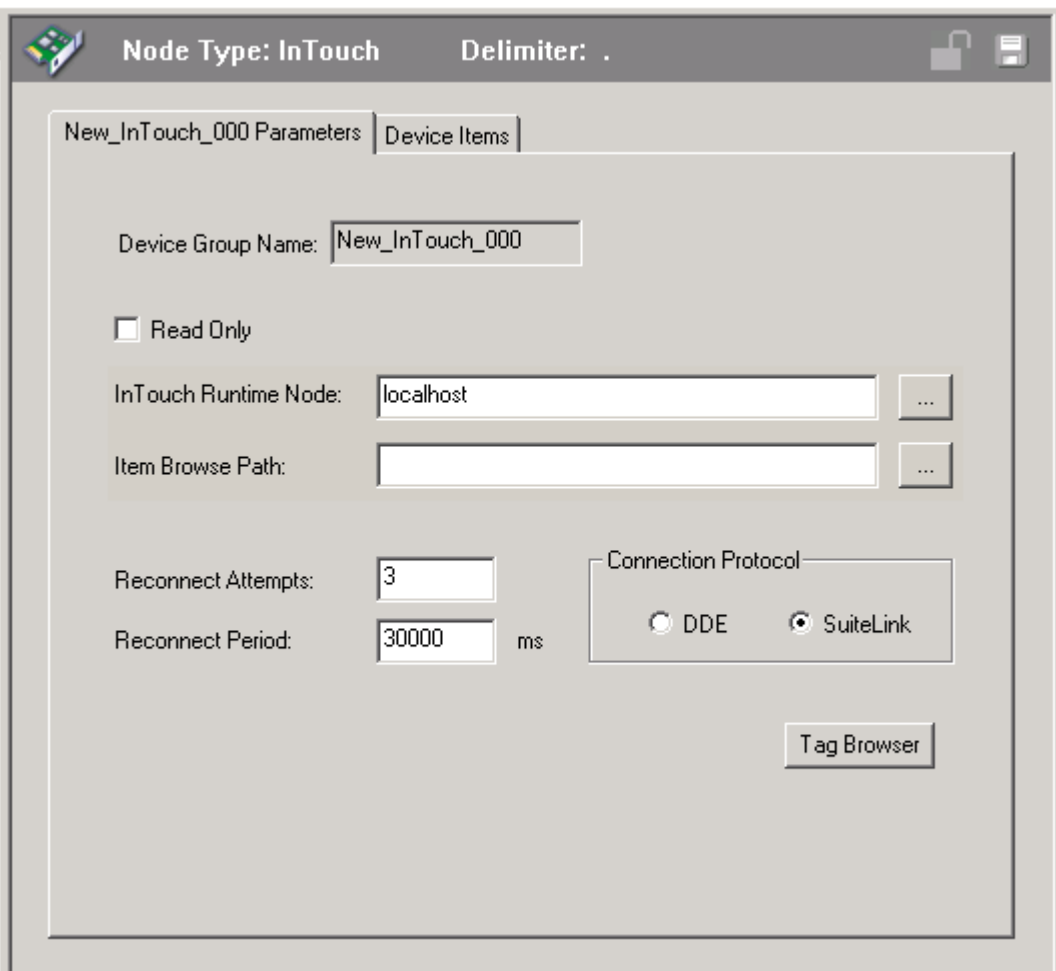

- 2. Configure the new InTouch object according to the following option definitions:
	- **• Device Group Name** Name of the topic that DDE or SuiteLink clients of FS Gateway connect to in order to access items at the InTouch data source. Default value is the InTouch data source object's name (this cannot be edited).
	- **• Read Only** Check this box to make all items connected through the InTouch data source read only. This qualification is in addition to any read-only condition that InTouch imposes. Unchecking this box only removes FS Gateway-imposed read-only qualifications. In other words, items inherently read-only in the data source remain so.. Default value is unchecked.
- **• InTouch Runtime Node** The name of the node (computer) on which the InTouch application runs. If the InTouch data source is local, value is LocalHost. Click the ellipse button to browse nodes.
- **• Item Browse Path** The full universal naming convention (UNC) directory path that contains the InTouch Tagname Dictionary file, Tagname.X, for the target InTouch application. The format is: \\Node\directory or Drive:\directory (local or mapped drive) The InTouch application directory must be a shared directory. Click the ellipse button to browse to the shared directory.
- **• Reconnect Attempts** Number of times FS Gateway attempts to reconnect to the specified data source if a connection fails. Zero (0) means no limit to the number of attempts. Minimum/maximum range is 0 to 3. Default value is 3.
- **• Reconnect Period** Delay (in ms) between reconnect attempts if a connection fails. Minimum/maximum range is 10,000 to 300,000 ms (corresponding to the range of 10 sec to 5 min). Default value is 30000 ms.
- **• Connection Protocol** The protocol FS Gateway should use to connect to InTouch. Default value is SuiteLink.

**Note** If the **InTouch Runtime Node** option is blank, then the InTouch data source would default to LocalHost.

**• Tag Browser button** – Click to open the InTouch Tag Browser, in which you can select InTouch tags for inclusion in the items list on the **Device Items** tab. See InTouch documentation for information about how to use the Tag Browser. While using the Tag Browser, note that you can use typical Windows operations such as Ctrl-Click to toggle selections and Shift-Click to multi-select tagnames.

**Note** When a DDE connection fails, the InTouch data source object automatically switches to SuiteLink even though DDE has been configured as its **Connection Protocol**. This happens in instances such as connecting to a remote InTouch node in which NetDDE is not supported.

# <span id="page-56-0"></span>**Configuring an InTouch Group Object**

### **To add a group to your InTouch object**

1. Select the new data source object, right-click it, and then click **Add InTouchGroup Object** on the shortcut menu.

**•** A new object is created in the hierarchy tree and is named **New\_InTouchGroup\_000** by default (in "edit mode"). Rename it, if desired. You are allowed to add up to 100 new group objects.

The **New\_InTouchGroup\_000 Parameters** configuration view (right pane) is displayed.

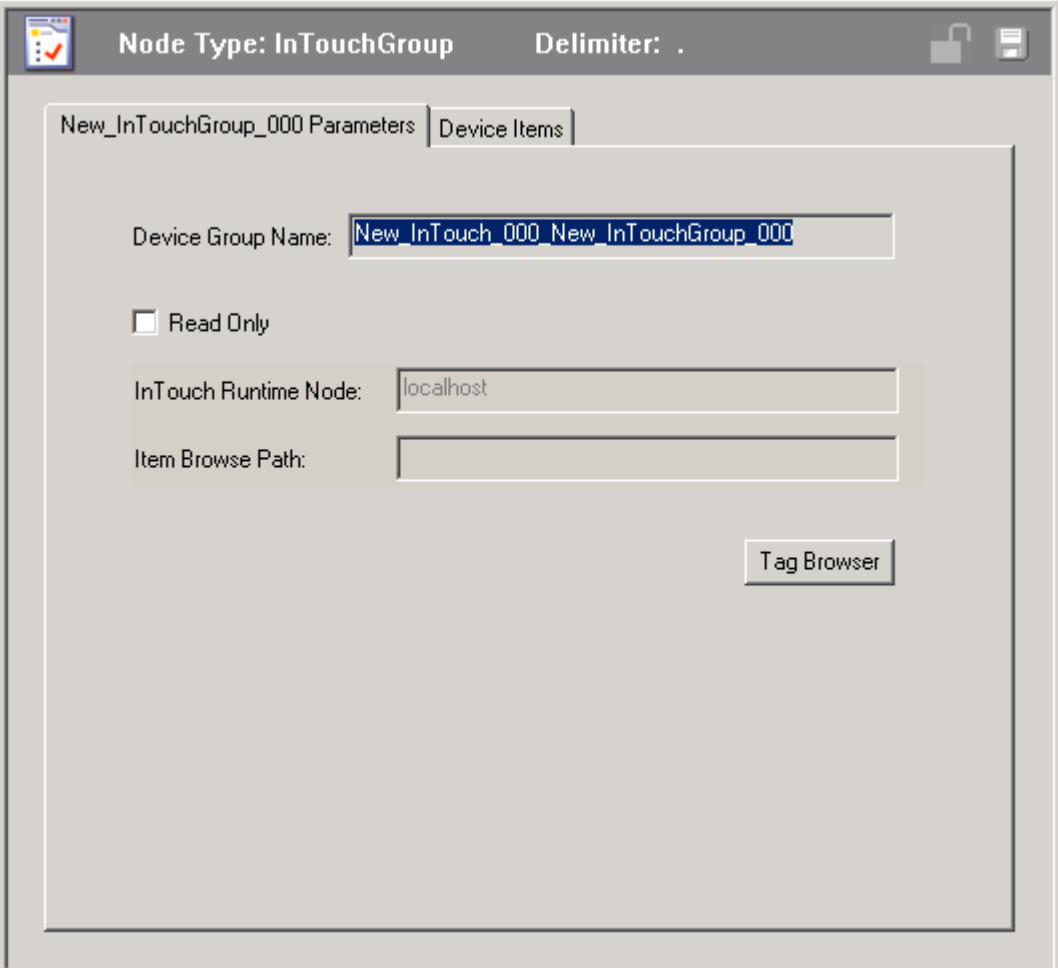

- 2. Configure the new group object according to the following option definitions:
	- **• Device Group Name** Name of the topic that DDE or SuiteLink clients of FS Gateway connect to in order to access items at the InTouch group. Default value is the concatenation of the InTouch data source object's name and the group object's name (this cannot be edited).
- **• Read Only** Check this box to make all items connected through the InTouch group read only. This qualification is in addition to any readonly condition that InTouch imposes. Unchecking this box only removes FS Gateway-imposed read-only qualifications. In other words, items inherently read-only in the data source remain so. Default value is unchecked.
- **• InTouch Runtime Node** The name of the node (computer) on which the InTouch application runs. Default value is the same as the InTouch data source object's **InTouch Runtime Node** setting (this is not editable).
- **• Item Browse Path** The path to the InTouch file, Tagname.X. It identifies the InTouch application whose tagname database is accessed by this InTouch group. Default value is the same as the InTouch data source object's **Item Browse Path** setting (this is not editable).
- **• Tag Browser button** Click to open the InTouch Tag Browser, in which you can select InTouch tags for inclusion in the items list on the **Device Items** tab of this group. See InTouch documentation for information about how to use the Tag Browser. While using the Tag Browser, note that you can use typical Windows operations such as Ctrl-Click to toggle selections and Shift-Click to multi-select tagnames.

**Note** Since an InTouch group always belongs to a given InTouch data source object, all of its parameters (except the **Read Only** check box and the Tag Browser button) are implicitly inherited and thus for reference only (non-configurable) from the InTouchGroup configuration view.

Although the InTouch tagname database is flat, InTouch groups provide an artificial grouping hierarchy.

**Example** (see image below):

An InTouch data source called "InTouch"

A single InTouch group called "Cleaner"

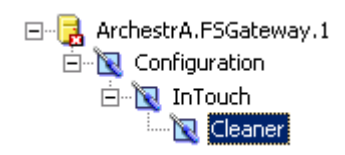

**Important!** Each group or topic must be uniquely named for the data source associated with it.

# <span id="page-58-0"></span>**Configuring Device Items**

You can add items directly to the InTouch data source branch or in a group that allows you to group related InTouch tagnames together.

To add device items to your group, select the new group object and click the **Device Items** tab. For more information, see [Configuring Device Item](#page-19-0)  [Definitions](#page-19-0).

## <span id="page-59-0"></span>**InTouch Item Names**

This section describes how a connected client requests access to items (or attributes) of a particular InTouch data source.

The following is an example of a client/data source connection via FS Gateway, and its associated item name syntax:

**•** To access an item in InTouch via FS Gateway through an OPC client, use the following syntax:

**Establish connection:**

"ArchestrA.FSGateway.1"

#### **Reference item:**

"InTouch1.Pump1"

An InTouch data source is a special case of DDE and SuiteLink data source. FS Gateway always communicates with InTouch using either DDE or SuiteLink.

Items can be added either directly to the InTouch data source object or to its group object.

## **Example #1**

Assume the InTouch data source object is named "MyInTouch".

### **OPC Client**

Access the same TankLevel item through an OPC client as follows:

MyInTouch.TankLevel

### **DDE/SuiteLink Client**

DDE and SuiteLink clients add items to the Device Group associated with the given InTouch data source object. To access the item in an InTouch data source via FS Gateway through a DDE or SuiteLink client, use the following syntax:

**Application:** FSGateway

**Topic (Device Group):** MyInTouch

**Item (Tagname):** TankLevel

**Excel cell reference:** =FSGateway|MyInTouch!TankLevel

## **Example #2**

An InTouch data source object allows you to group related InTouch tagnames together under the InTouch group object. Items can be added to InTouch group objects in the same way as they are added directly to the InTouch data source object. The same InTouch tagname is referenced whether the item is added directly to the InTouch data source object or to an InTouch group object.

Assume a configuration with an InTouch data source object called "MyInTouch" and a single group object called "Cleaner".

## **OPC Client**

OPC clients can add items to either the InTouch data source object or to the group object. Fully qualified OPC item names are created by concatenating the hierarchy tiers, separated by periods. The following two examples are equivalent:

MyInTouch.TankLevel

MyInTouch.Cleaner.TankLevel

## **DDE/SuiteLink Client**

DDE and SuiteLink clients add items to the Device Group associated with either the InTouch data source object or its group object. The topic the DDE/SuiteLink client needs to connect to FS Gateway is provided by this Device Group. The Device Group is created automatically when you create either the InTouch data source object or the group object in the hierarchy.

The item name for a DDE or SuiteLink client would be as follows:

**Application:** FSGateway

### **Topic (Device Group):**

MyInTouch

*or*

MyInTouch\_Cleaner

**Item:** TankLevel

### **Excel cell reference:**

=FSGateway|MyInTouch!TankLevel

*or*

=FSGateway|MyInTouch\_Cleaner!TankLevel

# <span id="page-60-0"></span>**InTouch Data Conversion**

Since InTouch communicates through DDE or SuiteLink protocols, refer to its data type conversions in [DDE/SuiteLink Data Conversion](#page-51-1).

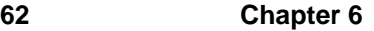

# **System Items**

This section describes standard system items, data quality and timestamping in FS Gateway.

## **Contents**

- [Standard System Items](#page-62-0)
- [Data Quality and Timestamping](#page-67-0)

# <span id="page-62-0"></span>**Standard System Items**

System items provide you with easy access to the FS Gateway's status and diagnostics information. They are treated just like ordinary items with respect to the client. However, in most cases these items are not directly acquired via the communications layer. System item values are usually generated through internal calculations, measurements, and the tracking of the DAS Engine.

System items, like ordinary items, are defined by the following properties:

- **Group** (client group/OPC group): The arbitrary collection of items, not correlated.
- **Hierarchical location** (link name/OPC path, the hierarchical node section of the fully qualified OPC item ID): The device the item is attached to.
- **Device group** (OPC access path/topic, or a Scan Group on a hierarchical branch): A collection of items on the same physical location with the same protocol update rate.

**Note** For DDE/SuiteLink clients, \$SYS\$Status always comes from the leaf level of the gateway hierarchy branch, which is the destination data source. For OPC clients, \$SYS\$Status can be accessed at all hierarchy levels. \$SYS\$Status at the root level of the whole hierarchy tree is always good, as it represents the quality status of the local computer itself. Hence, for practical application, OPC clients should reference \$SYS\$Status at any hierarchy levels other than the root. In the case of an ArchestrA data source, \$SYS\$Status is always good, even at the ArchestrA Group level.

In the ArchestrA context, the device group plays the most important role of identifying the scope of any item. The device group defines the hierarchical location implicitly when using globally unique device-group names, which is required for DDE/SuiteLink compatibility.

All system items follow the same naming convention:

- All system items start with \$SYS\$.
- The DAS Engine scans and parses the name for system items. Parsing of the name is case-insensitive.

All system items can be accessed through subscriptions to a Device Group. However, while some system items return data for that Device Group, others are gateway-wide.

# **Global System Item**

The following system item refers to specific information regarding a global condition of the gateway.

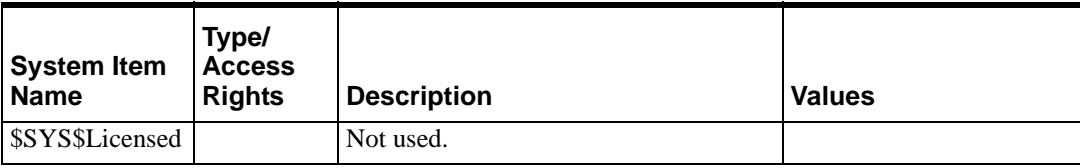

# **Device-Specific System Items**

The following system items refer to specific information regarding the data source(s) FS Gateway is connected to.

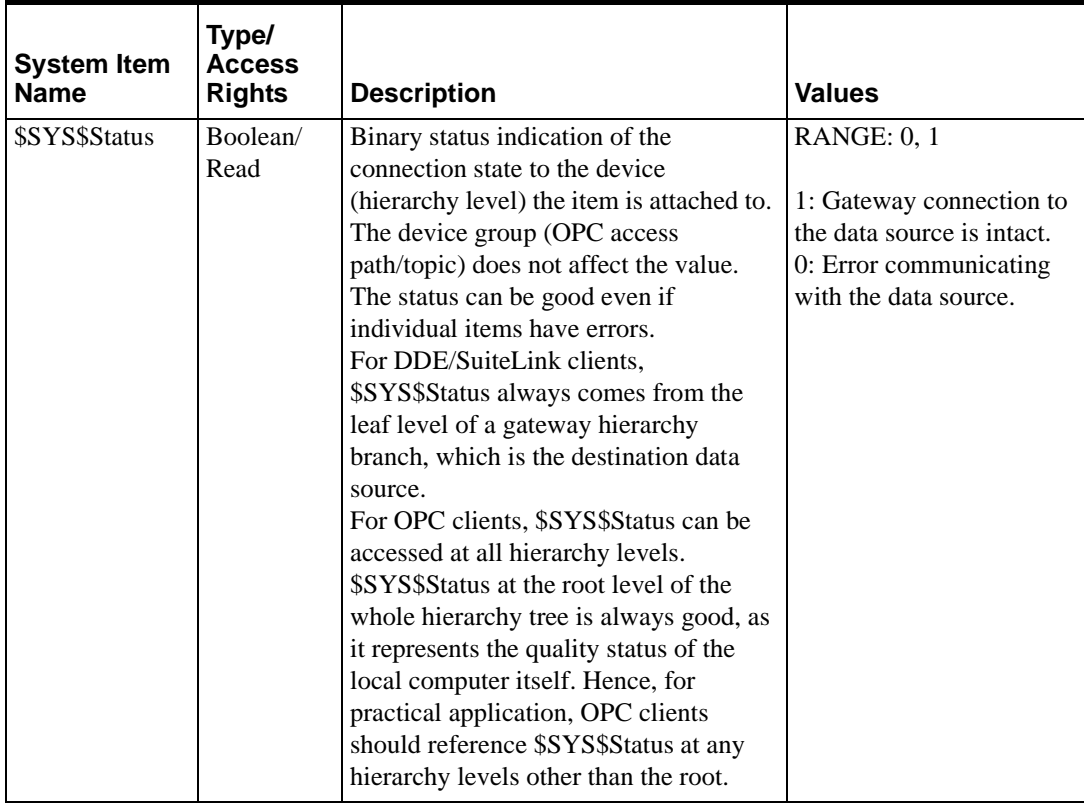

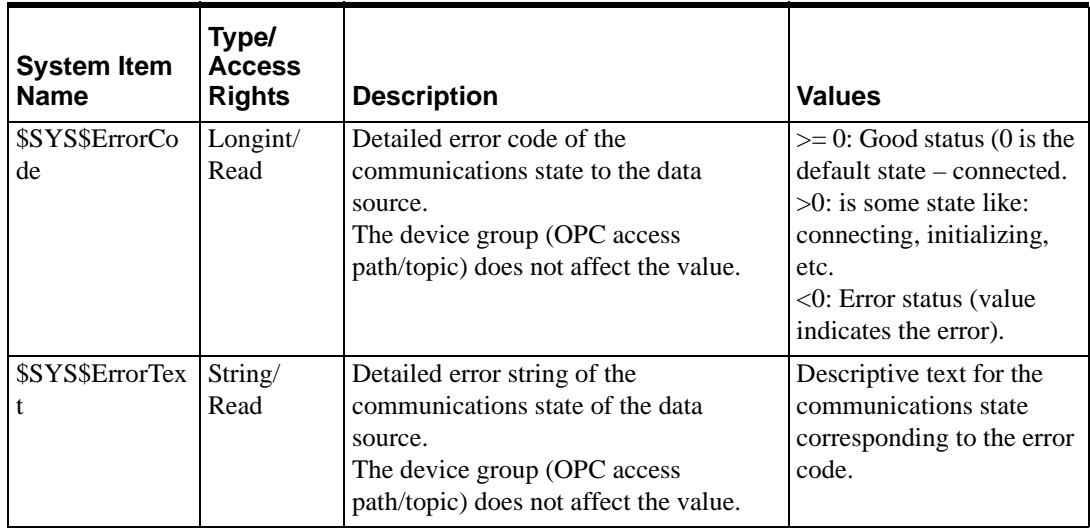

**Caution!** For all three device-specific system items, status is always good for an ArchestrA data source.

# **Device Group-Specific System Items**

The following system items refer to specific information regarding device groups that have been configured in FS Gateway.

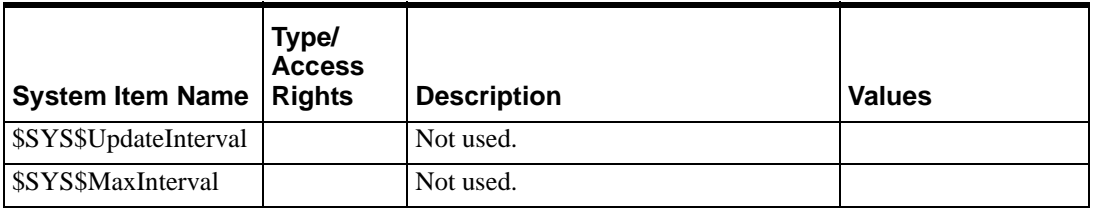

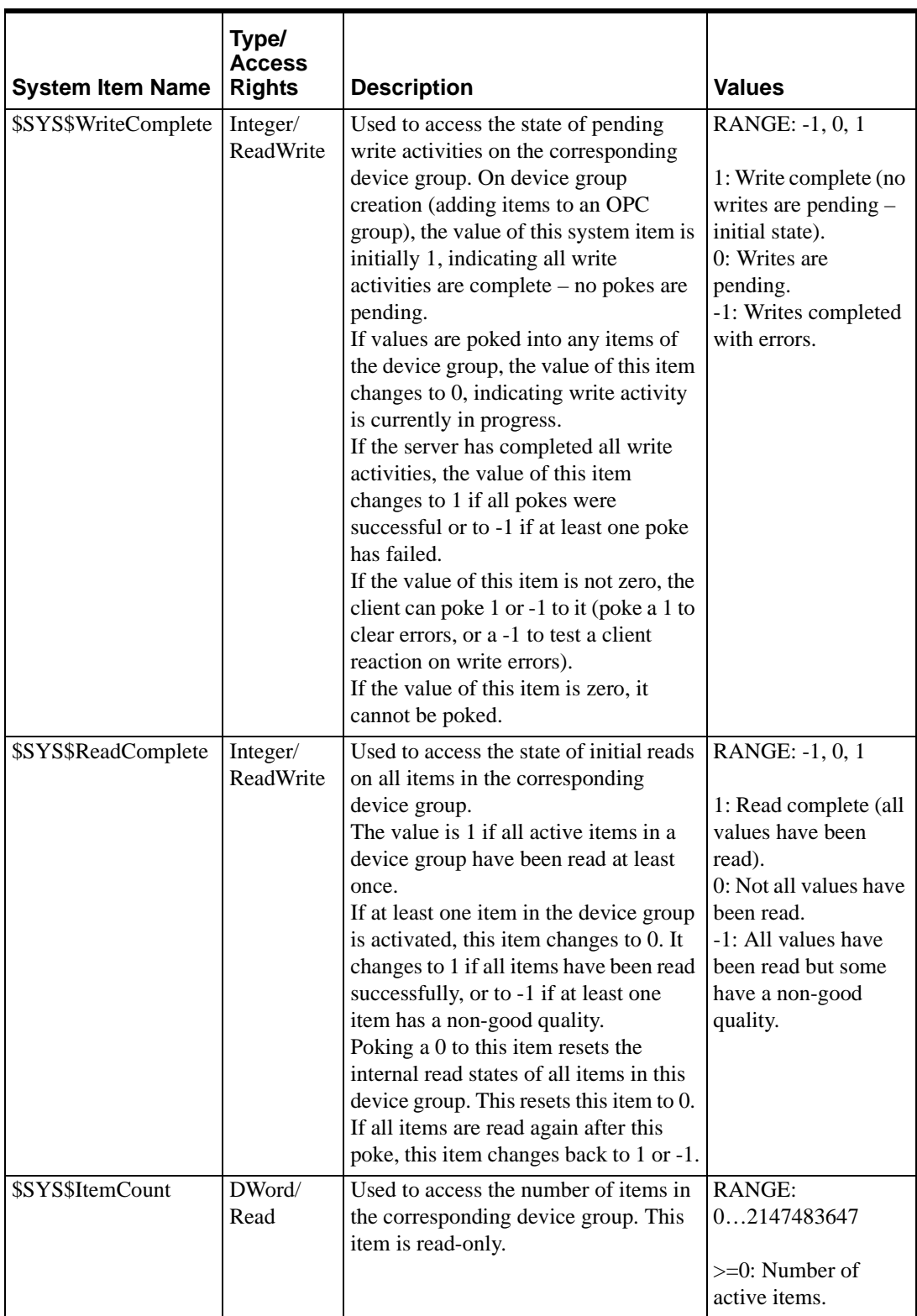

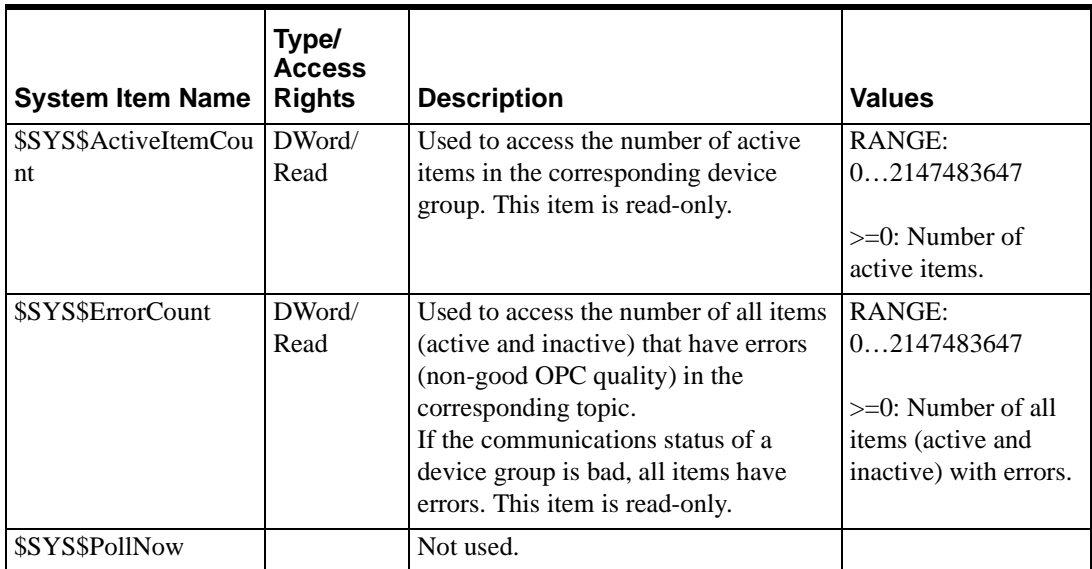

# **FS Gateway-Specific System Items**

The following system items refer to specific information regarding FS Gateway.

**Important!** The FS Gateway-specific systems items are available only at the following hierarchy levels: ArchestrA data source, OPC groups, DDE/SL topics, and InTouch data source.

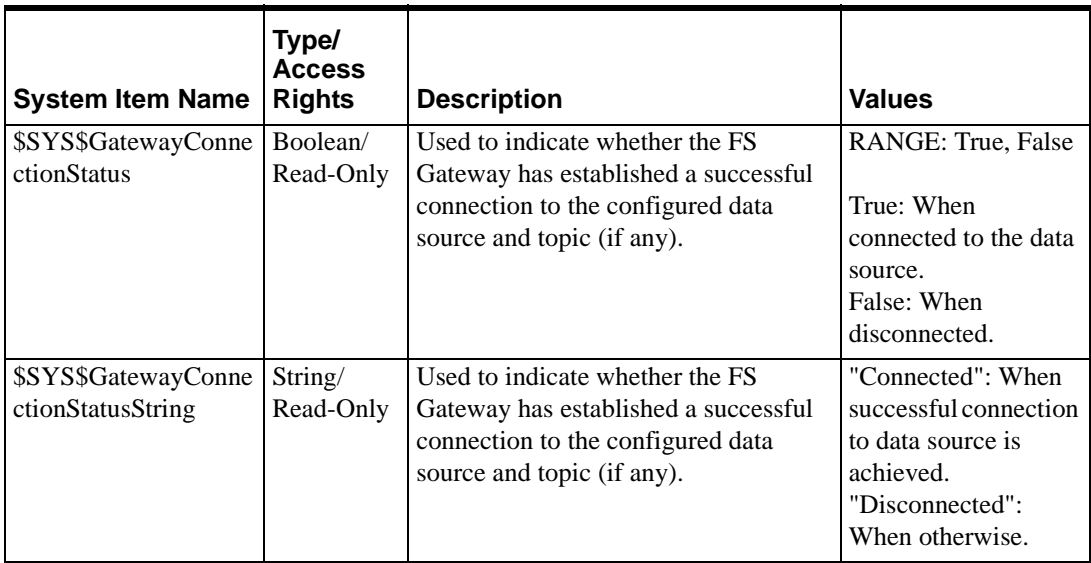

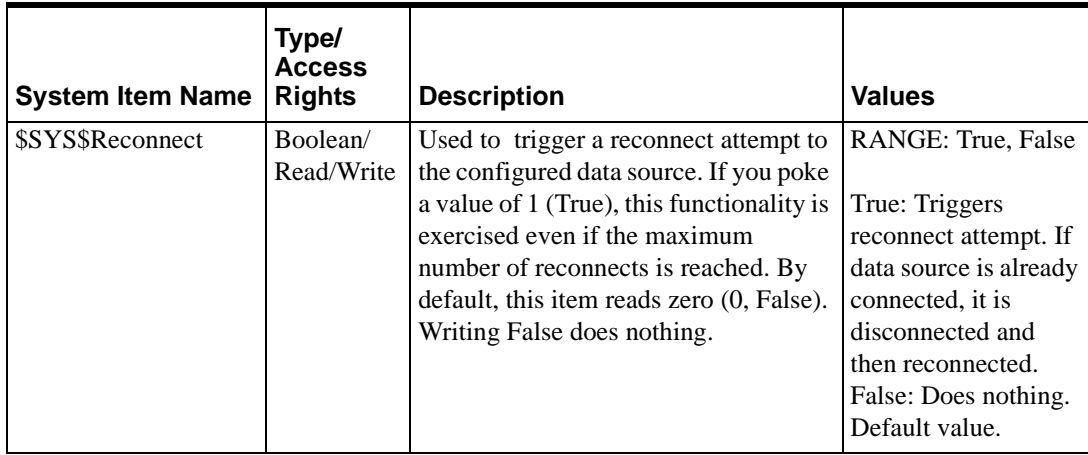

# <span id="page-67-0"></span>**Data Quality and Timestamping**

Data quality is supported in the following protocols:

- ArchestrA Message Exchange
- OPC
- SuiteLink
- FastDDE v3

Data quality is not supported in the following protocols:

- DDE
- FastDDE v2

For those protocols that support it, quality is consistent with OPC Quality. Therefore, data quality from a source that supports it is passed through FS Gateway unmodified if the client also supports it. In the case of a client that does not support it, the quality is dropped. In the case of a data source that does not support quality, if the client supports it, the quality is fabricated and is always Good (exception: when FS Gateway cannot communicate with the target data source).

Timestamped data values are supported in the following protocols:

- OPC
- SuiteLink
- FastDDE v3

Timestamped data values are not supported in the following protocols:

- ArchestrA Message Exchange
- DDE
- FastDDE v2

For those protocols that support it, timestamping is consistent with Microsoft's File Time. Therefore, timestamping from a source that supports it is passed through FS Gateway unmodified if the client also supports it. In the case of a client that does not support it, the timestamp is dropped. In the case of a data source that does not support timestamping, if the client supports it, the timestamp is fabricated and is set to the current system timestamp in Universal Time Coordinates (UTC) time.

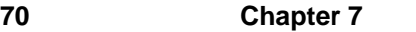

## CHAPTER 8

# **Troubleshooting**

This chapter describes troubleshooting tools that can be used to deal with FS Gateway problems you may encounter.

The DAServer Manager provides access to diagnostics and other statistical data, and the Log Viewer provides access to event messages logged during the operation of FS Gateway. Also, your client (for example, InTouch) can monitor connectivity with your data source through the \$SYS\$Status item. Use these tools together with the information in this section to troubleshoot FS Gateway.

**Note** In order to determine the version of your FS Gateway, perform the following steps. Search for FSGateway.dll, right-click on the **File Name**, select **Properties** on the context menu, and select the **Version** tab on the **Properties** dialog box. The version of your FS Gateway is listed under **File Version**.

## **Contents**

- [Monitoring Connectivity Status with a Data Source](#page-70-0)
- [Monitoring the Status of Conversations with DDE/SuiteLink Clients](#page-71-0)
- [Error Messages and Codes](#page-73-0)
- [Communication Failures](#page-74-0)

# <span id="page-70-0"></span>**Monitoring Connectivity Status with a Data Source**

The built-in discrete item, \$SYS\$Status, can be used to monitor the status of communications with your data source. This item is set to the following:

- 0 (zero) when communication with the data source fails.
- 1 (one) when communication is successful.

**Note** For DDE/SuiteLink clients, \$SYS\$Status always comes from the leaf level of the FS Gateway hierarchy branch, which is the destination data source. For OPC clients, \$SYS\$Status can be accessed at all hierarchy levels. \$SYS\$Status at the root level of the whole hierarchy tree is always good, as it represents the quality status of the local computer itself. Hence, for practical application, OPC clients should reference \$SYS\$Status at any hierarchy levels other than the root.

Enter the following DDE reference formula in the appropriate place in your client:

### **=FSGateway|<Device Group>!\$SYS\$Status**

where:

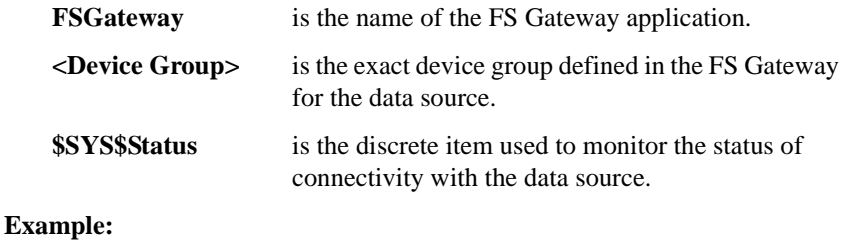

=FSGateway|ModbusOverSL\_FastTopic!\$SYS\$Status

Enter the following OPC item reference syntax when adding the item in your OPC client:

### **<YourLinkName>.\$SYS\$Status**

where:

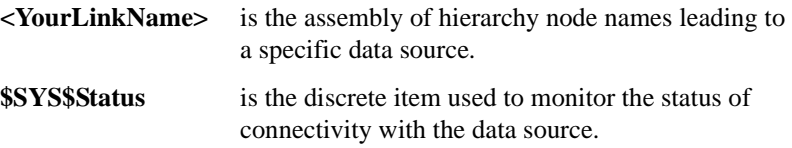

#### **Example:**

ModbusOverSL.FastTopic.\$SYS\$Status

**Note** In case of a data source disconnection, FS Gateway attempts the number of connection retries as configured for the given data source object, and makes no more attempts afterward. Subsequently, it is up to the client to reinitiate the connection via the system item \$SYS\$Reconnect.

# <span id="page-71-0"></span>**Monitoring the Status of Conversations with DDE/SuiteLink Clients**

The **InTouch WindowViewer** supports built-in topic names, called **DDEStatus** and **IOStatus**, that can be used to monitor the status of specific DAS conversations.

For example, assume that **WindowViewer** (**VIEW**) is communicating through FS Gateway with a data source with the topic name **ArchestrA**. The discrete items, **DDEStatus** and **IOStatus**, are set to:

**•** 0 (zero) when the conversation between FS Gateway and InTouch View fails.
• 1 (one) when the conversation between FS Gateway and InTouch View is successful.

**Note** These items represent the status of communication between the client and FS Gateway.

## **Using DDEStatus and IOStatus in Excel**

The status of communications between FS Gateway and InTouch can be read into Excel by entering the following DDE reference formula in a cell on a spreadsheet:

**=view|DDEStatus!ArchestrA**

or

#### **=view|IOStatus!ArchestrA**

where:

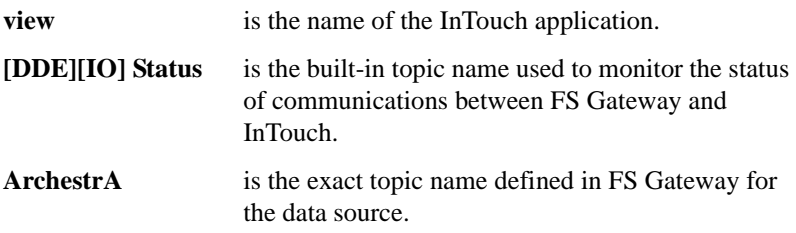

### **Reading Values from FS Gateway into Excel**

Values may be read directly into Excel spreadsheets from FS Gateway by entering a DDE formula into a cell using the following format:

```
=applicationname|<devicegroup>!itemname
```
Example formula:

```
=FSGateway|ArchestrA!'<tagname>'
```
where:

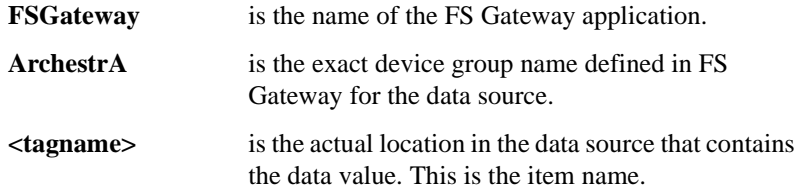

In this example, each time the value of **<tagname>** changes in the data source, FS Gateway automatically sends the new value to the cell containing the formula in Excel.

**Note** Refer to the Microsoft Excel manual for complete details on entering Remote Reference formulas for cells.

# <span id="page-73-1"></span>**Error Messages and Codes**

<span id="page-73-3"></span><span id="page-73-2"></span><span id="page-73-0"></span>To troubleshoot FS Gateway problems, use the following error messages together with the DAServer Manager Diagnostics data. Use the Log Flag data to customize the messages logged to the Log Viewer. See the Log Viewer online documentation for more information about using log flags.

FS Gateway processes write requests by receiving them from a client, doing any necessary type conversions, and then forwarding them to the data source. The write request from the gateway to the data source succeeds or fails.

In the case of write success, the gateway informs the client that the write succeeded through write acknowledgement support provided by the client side protocol.

In the case of a write failure, the gateway informs the client that the write failed through the same client side protocol support. In the case of write failure to items on ArchestrA, DDE, SuiteLink and InTouch data sources, OPC\_E\_BADRIGHTS is reported regardless of the failure reason.

# **DDE/SuiteLink Client to Any Data Source – Write Errors**

In the case of DDE, FastDDE and SuiteLink clients, the write response is a Nak (negative acknowledgement) with no additional failure detail code. When FS Gateway detects a failed write condition, it responds to the client with the Nak.

## **OPC Client to ArchestrA – Write Errors**

In the case of an OPC Client, the following error code support is used:

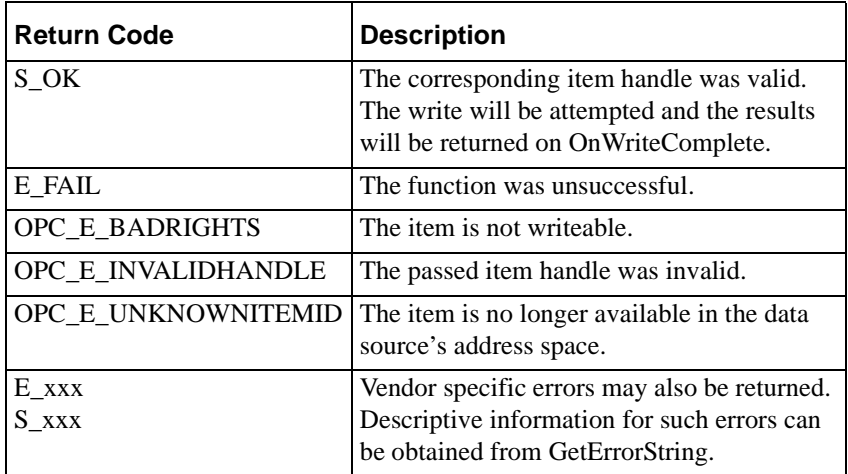

A failed write to an ArchestrA data source is handled as follows:

**•** If ArchestrA responds with Nak, FS Gateway sends an E\_FAIL error code to the OPC Client.

- If FS Gateway cannot successfully convert the requested OPC data, this maps to a new vendor specific error for OPC indicating "Conversion Error" (OPC\_E\_BADTYPE).
- If the item handle is unknown to FS Gateway or ArchestrA, the OPC\_E\_INVALIDHANDLE error code is sent.
- If the item name is not valid in FS Gateway or ArchestrA, the OPC\_E\_UNKNOWNITEMID error code is sent.

# **OPC Client to DDE/SuiteLink Data Source – Write Errors**

A failed write to a DDE/SuiteLink data source is handled as follows:

- If the data source responds with Nak, FS Gateway sends an E\_FAIL error code to the OPC Client.
- If FS Gateway cannot successfully convert the requested OPC data, this maps to a new vendor specific error for OPC indicating "Conversion Error" (OPC\_E\_BADTYPE).
- If the item handle is unknown to FS Gateway or the data source, the OPC\_E\_INVALIDHANDLE error code is sent.
- <span id="page-74-2"></span><span id="page-74-1"></span>**•** If the item name is not valid in FS Gateway or the data source, the OPC\_E\_UNKNOWNITEMID error code is sent.

# **Runtime Diagnostics and Error Reporting**

For each data source connection, FS Gateway provides a read-only string item to each connected client called:

\$SYS\$GatewayConnectionStatusString

To each client, this item functions like other items, just under the topic or device group level. It indicates whether the gateway has established a successful connection to the configured data source and topic (if any) as follows:

- "Connected"
- "Disconnected"

Another item, called \$SYS\$GatewayConnectionStatus, is a Boolean that reads True when connected and False when disconnected. Note in the case of a DDE/SuiteLink data source, the connection is to an application and a topic. Also, in the case of an ArchestrA data source, the connection is to a Platform through Message Exchange. And in the case of an OPC data source, the connection is to an OPC Server through COM/DCOM object creation.

# **Communication Failures**

<span id="page-74-0"></span>FS Gateway behaves in the following manner in the case of failed communication with a data source:

The gateway attempts to periodically reestablish a connection with the data source up to the maxmium number of retry attempts as specified in its **Reconnect Attempts** parameter.

**Note** The gateway is not responsible for starting the data source server, unless the source protocol supports it. OPC has this capability.

- The gateway marks all items being read from the data source with Bad quality. OPC carries a sub-status of Comm Failure.
- Write attempts to the data source are rejected with an appropriate error code.

FS Gateway behaves in the following manner in the case of failed communication with a client:

- The gateway unsubscribes (deactivates) all items on the data source that were previously subscribed to by the failed client. (Exceptions: Those items required by other, still connected, clients remain subscribed. Also, in the case of an OPC client, FS Gateway maintains subscriptions to all items on the data source previously subscribed to by the failed client.)
- The gateway accepts future attempts to reconnect from the client. Reconnection is the responsibility of the client.

**Important!** If FS Gateway fails to connect to a remote OPC server through both its ProgID and ClassID, then lower the DCOM **Authentication Level** of the OPC server to None. Do this by opening Control Panel on the remote computer, double-clicking **Administrative Tools**, double-clicking **Component Services**, and then expanding the hierarchy tree under the Console Root as follows: Component Services, Computers, My Computer and DCOM Config. Click DCOM Config. In the right pane, right-click on the OPC server you cannot connect to, and then click **Properties** on the shortcut menu. On the **General** page of the properties dialog box, select None for **Authentication Level**. Click **OK**.

Communications failures with an ArchestrA data source behave in the following manner:

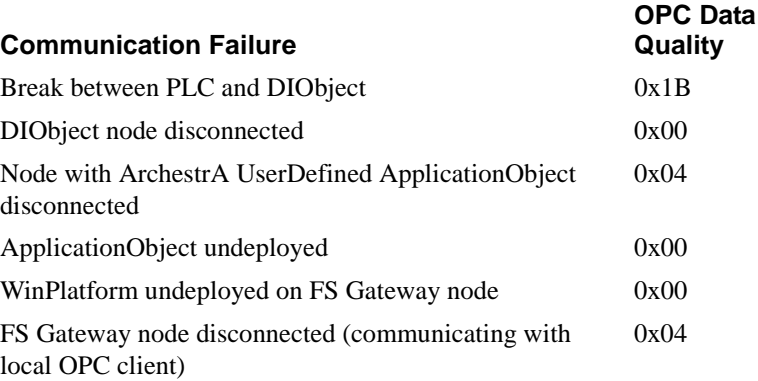

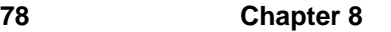

# **Reference**

#### <span id="page-78-1"></span>**Contents**

- [FS Gateway Architecture](#page-78-0)
- [Component Environments](#page-80-0)

# <span id="page-78-0"></span>**FS Gateway Architecture**

**Note** FS Gateway is supported on Microsoft Windows NT 4.0, Windows 2000, Windows XP and Windows 2003 only. NetDDE protocol is not supported.

FS Gateway is a collection of components that work in concert to provide communications access with a variety of data sources and clients. These components include:

- **DAServer Manager**: This is the Microsoft Management Console (MMC) snap-in, that is part of the ArchestrA System Management Console suite of utilities, supplied with FS Gateway. It provides the necessary userinterface for diagnostics, configuration, and activation.
- **Client Plug-ins**: These are the components that are added to FS Gateway to enable communications with clients. Examples are: OPC, DDE/Suitelink, and so on.
- **DAS Engine**: This is the library that contains all the common logic to drive data access.
- **Device Protocol**: This is the custom code provided by the FS Gateway to define the communications between particular data sources and clients.

### **FS Gateway**

FS Gateway is comprised of three physical parts (see the following figure). They are the following:

- **Plug-in Component(s)**: Responsible for communicating with clients.
- **DAS Engine**: This common component is used by FS Gateway as well as all Wonderware DAServers.
- **Data Source Protocol Layer**, Gateway-specific: This component is responsible for communicating with the data sources.

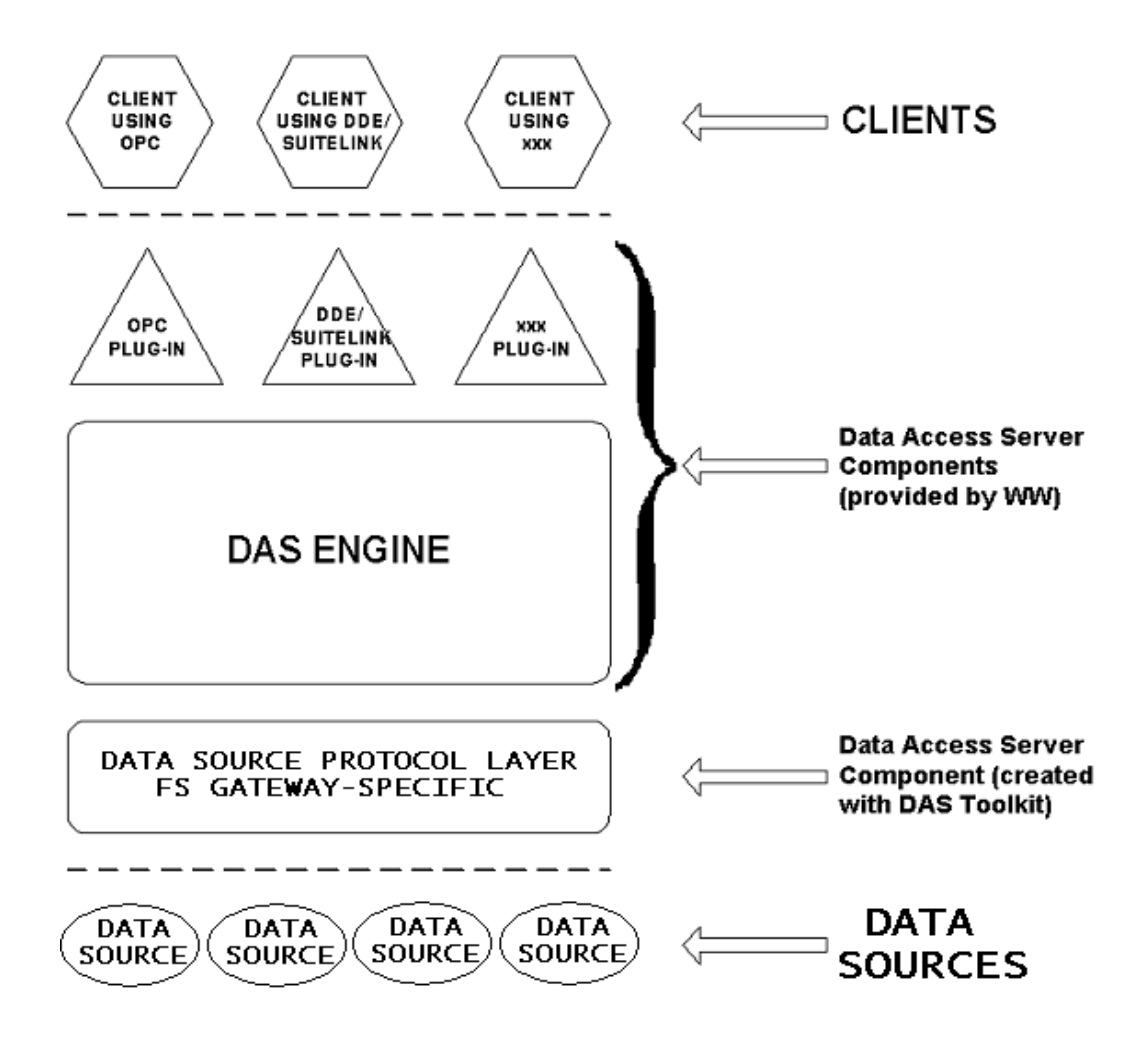

**FS Gateway Architecture**

Each physical part of FS Gateway is comprised of a set of .exe and/or .dll modules. Wonderware provides the Plug-ins and the DAS Engine. The DAS Toolkit user creates the Data Source Protocol Layer (FS Gateway-specific) modules. All three sets of modules are required for a fully functioning gateway.

### **Plug-ins**

Plug-ins provide a protocol-translation function for device integration clients. Typical Plug-ins communicate in DDE, SuiteLink, or OPC protocol, and serve as interfaces between their clients and the DAS Engine.

**Note** OPC-specific array data type (VT\_ARRAY) is not supported in the DDE/SL plug-in. These arrays are converted to HEX strings, which provide legacy behavior.

# **DAS Engine**

The DAS Engine is a middleware component that exposes two sets of unique interfaces, one for communicating with the Plug-ins and the other one for communicating with the Data Source Protocol Layer components.

## **Data Source Protocol Layer**

The Data Source Protocol Layer provides a protocol-translation function for specific data sources, such as InTouch, OPC, and ArchestrA; and it serves as an interface between the DAS Engine and the data sources.

# <span id="page-80-0"></span>**Component Environments**

FS Gateway has the following characteristics:

- The DAS Engine is dynamically linked to the other FS Gateway components. In other words, a new DAS Engine (feature enhancement or bug fix) would not require relinking to the other components nor re-QA of those other components. When deployed to the system, the new DAS Engine would attach to all existing FS Gateway components.
- <span id="page-80-2"></span>**•** Newly deployed Plug-ins (feature enhancements or bug fixes) do not require relinking nor re-QA of associated components. Even new Plug-ins (for example, OPC Alarm & Events) would not require any development changes to the other components, and therefore no relinking in a customerinstalled base. In fact, it is feasible to implement new functionality in a Plug-in to enhance FS Gateway without any involvement of the code of the other components.
- <span id="page-80-1"></span>**•** FS Gateway can be configured in one stand-alone configuration utility (DAServer Manager), and the DAServer Manager is capable of displaying specific configuration views for the FS Gateway as well as other Wonderware DAServers. This utility allows the browsing and editing of Data Access products on different nodes.
- The DAServer Manager diagnostics tool displays generic diagnostic objects common to FS Gateway as well as all DAServers, in addition to the FS Gateway-specific/FS Gateway-developer-defined diagnostic data.

The FS Gateway's data configuration format is XML. Any XML-enabled program (for example, XML Editor) can read this format.

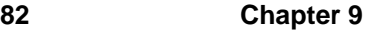

# **Index**

#### Symbols

[\\$SYS\\$Status 63,](#page-62-0) [71](#page-70-0) [.csv file 20](#page-19-0) [.csv file in Excel 22](#page-21-0)

#### A

[accessing items 12](#page-11-0) [Activate Server 19](#page-18-0) [actual PLC item names 21](#page-20-0) [Add ArchestrAGroup Object 16](#page-15-0) [Add command 21](#page-20-1) [Add InTouchGroup Object 16](#page-15-1) [Add OPCGroup Object 16](#page-15-2) [Add Topic Object 16](#page-15-3) [Add TSXMomentum Object 16](#page-15-2) [adding DDE/SuiteLink data source object 45](#page-44-0) [adding device items 21](#page-20-2) [adding group to InTouch object 57](#page-56-0) [adding InTouch data source object 55](#page-54-0) [adding item references 22](#page-21-1) [adding topic to DDE/SuiteLink object 48](#page-47-0) [alias names 21](#page-20-3) [application name 13](#page-12-0) [ArchestrA data source 25](#page-24-0) [ArchestrA Item ID Prefix 29](#page-28-0) [ArchestrA Message Exchange 12](#page-11-1) [ArchestrA server 10](#page-9-0) [ArchestrA System Management Console 17](#page-16-0) [ArchestrA.FSGateway.1 16,](#page-15-4) [17](#page-16-1) [ArchestrAGroup object 28](#page-27-0) [Archiving a Configuration Set 20](#page-19-1) [archiving configuration sets 20](#page-19-2)

#### C

[Clear All command 22](#page-21-2) [clearing all device items 22](#page-21-3) [comma separated values file 20](#page-19-3) command [Add ArchestrA Object 25](#page-24-1) [Add ArchestrAGroup Object 27](#page-26-0) [Add DDE Object 45](#page-44-1) [Add InTouch Object 55](#page-54-1) [Add InTouchGroup Object 57](#page-56-1) [Add OPC Object 37](#page-36-0) [Add OPCGroup Object 39](#page-38-0) [Add SuiteLink Object 45](#page-44-2) [Add Topic Object 48](#page-47-1) [communication failures 75](#page-74-0) [Communication Protocols 10](#page-9-1) [communication protocols 10](#page-9-2) [Configuration 15,](#page-14-0) [25,](#page-24-2) [37,](#page-36-1) [45,](#page-44-3) [55](#page-54-2) [Configuration node 20](#page-19-4) [configuration set 22](#page-21-4) [Configuration Set Name 20](#page-19-5) configuration view [Device Items 21](#page-20-4) [Global Parameters 18](#page-17-0) [New\\_ArchestrA\\_000 Parameters 26](#page-25-0)

[New\\_ArchestrAGroup\\_000 Parameters 28](#page-27-1) [New\\_DDE\\_000 Parameters 46](#page-45-0) [New\\_InTouch\\_000 Parameters 56](#page-55-0) [New\\_InTouchGroup\\_000 Parameters 58](#page-57-0) New OPC 000 Parameters 38 [New\\_OPCGroup\\_000 Parameters 40](#page-39-0) [New\\_SuiteLink\\_000 Parameters 46](#page-45-1) [New\\_Topic\\_000 Parameters 49](#page-48-0) configuring [ArchestrA data source object 25](#page-24-3) [ArchestrA group object 27](#page-26-1) [DDE/SuiteLink data source object 45](#page-44-4) [DDE/SuiteLink topic object 48](#page-47-2) [InTouch data source object 55](#page-54-3) [InTouch group object 57](#page-56-2) [OPC data source object 37](#page-36-2) [OPC group object 39](#page-38-1) [Configuring Device Item Definitions 19](#page-18-1) [configuring device item definitions 19](#page-18-1) [configuring device items 29,](#page-28-1) [41,](#page-40-0) [50,](#page-49-0) [59](#page-58-0) [Configuring the DAServer 17](#page-16-2) connecting to [ArchestrA data source 25](#page-24-4) [DDE/SuiteLink data source 45](#page-44-5) [InTouch data source 55](#page-54-4) [OPC data source 37](#page-36-3) [connecting to,InTouch data source 55](#page-54-5) [Connection Protocol 57](#page-56-3) [creating device items 21](#page-20-5) [credentials 27](#page-26-2)

#### D

[DAServer Manager 15,](#page-14-1) [17,](#page-16-3) [81](#page-80-1) [DAServer Manager documentation 16,](#page-15-5) [17](#page-16-4) [DAServer Manager tree 18](#page-17-1) data conversion [ArchestrA 32](#page-31-0) [DDE/SuiteLink 52](#page-51-0) [InTouch 61](#page-60-0) [OPC 42](#page-41-0) [data source hierarchy 19](#page-18-2) [data source/client matrix 9](#page-8-0) [DCOM 11](#page-10-0) [DDE 11](#page-10-1) [DDE client 10](#page-9-3) [DDE communications protocol 13](#page-12-1) [DDE data source 45](#page-44-6) [DDE I/O server 10](#page-9-4) [DDE/SuiteLink topic 48](#page-47-3) [DDEStatus 72](#page-71-0) [Default Group 17](#page-16-5) [Delete command 22](#page-21-5) [deleting device items 22](#page-21-6) [device group 13,](#page-12-2) [63](#page-62-1) [device groups. 23](#page-22-0) [device items 18](#page-17-2) [Device Items configuration view 20,](#page-19-6) [21,](#page-20-6) [23](#page-22-1) [Device Items tab 20](#page-19-7) [diagnostics 11](#page-10-2) [Distributed COM 11](#page-10-3)

[Domain 27](#page-26-3) [duplicate items 23](#page-22-2) [Dynamic Data Exchange 11](#page-10-4)

#### E

[error codes 74](#page-73-0) [error messages 74](#page-73-1) [error reporting 75](#page-74-1) [Export command 22](#page-21-7) [exporting device items 22](#page-21-8)

#### F

[FastDDE 11,](#page-10-5) [12](#page-11-2) [FastDDE v2 client 10](#page-9-5) [FastDDE v2 I/O server 10](#page-9-6) [FastDDE v3 client 10](#page-9-7) [FastDDE v3 I/O server 10](#page-9-8) [Features 13](#page-12-3) [features 11,](#page-10-6) [13](#page-12-4) [FS Gateway hierarchy 18](#page-17-3) [FS Gateway version 71](#page-70-1)

#### G

[Getting Started Quickly 16](#page-15-6) [Global Parameters 18,](#page-17-4) [23](#page-22-3) [group 63](#page-62-2) [group name 12](#page-11-3) [groups 18](#page-17-5)

#### H

[hierarchical location 63](#page-62-3) [hierarchy 19](#page-18-3) [HMI 11](#page-10-7)

#### I

[import 23](#page-22-4) [Import command 23](#page-22-5) [importing device items 23](#page-22-4) [installation instructions 16](#page-15-7) [InTouch data source 10](#page-9-9) [InTouch group object 57](#page-56-4) [InTouch Runtime Node 57](#page-56-5) [InTouch WindowViewer 72](#page-71-1) [IOStatus 72](#page-71-2) [Item Browse Path 57](#page-56-6) [item name 13](#page-12-5) [Item Names 63](#page-62-4) item names [DDE/SuiteLink 50](#page-49-1) [InTouch 60](#page-59-0) [OPC 41](#page-40-1) [Item Reference column 21,](#page-20-7) [22](#page-21-9) [ItemID 12](#page-11-4)

#### L

[link name 13](#page-12-6) [Local node 17](#page-16-6) [Log Flag data 74](#page-73-2) [Log Viewer 74](#page-73-3)

#### M

[manual or automatic service 19](#page-18-4) [matrix 9](#page-8-1) [Microsoft Management Console 17](#page-16-7) [MMC 17](#page-16-8)

#### N

[Name column 21](#page-20-8) [network transport protocol 11](#page-10-8) New\_\_000 [16](#page-15-8) [New\\_ArchestrA\\_000 Parameters configuration](#page-25-1)  view 26 [New\\_ArchestrAGroup\\_000 Parameters configuration](#page-27-2)  view 28 [New\\_DDE\\_000 26,](#page-25-2) [38,](#page-37-1) [45,](#page-44-7) [56](#page-55-1) [New\\_DDE\\_000 Parameters configuration view 46](#page-45-2) [New\\_InTouch\\_000 Parameters configuration](#page-55-2)  view 56 New InTouchGroup 000 Parameters configuration view 58 [New\\_OPC\\_000 Parameters configuration view 38](#page-37-2) [New\\_OPCGroup\\_000 Parameters configuration](#page-39-1)  view 40 [New\\_SuiteLink\\_000 28,](#page-27-3) [40,](#page-39-2) [45,](#page-44-8) [49,](#page-48-1) [58](#page-57-2) [New\\_SuiteLink\\_000 Parameters configuration](#page-45-3)  view 46 [New\\_Topic\\_000 Parameters configuration view 49](#page-48-2) [node name 12,](#page-11-5) [13](#page-12-7)

### $\Omega$

[OLE for Process Control 11](#page-10-9) [OLE/COM technology 11](#page-10-10) [OPC 11](#page-10-11) [OPC client 10](#page-9-10) [OPC communications protocol 12](#page-11-6) [OPC data source 37](#page-36-4) [OPC Item ID Prefix 41](#page-40-2) [OPC protocol 12](#page-11-7) [OPC v2.05 server 10](#page-9-11)

#### P

[Plug-ins 81](#page-80-2) [Poke Mode settings 18](#page-17-6) [prepare the FS Gateway 16,](#page-15-9) [17](#page-16-9) [ProgID 12](#page-11-8) [program name 12](#page-11-9)

#### R

[Read Only 41](#page-40-3) [Reconnect Attempts 39](#page-38-2) [Reconnect Period 39](#page-38-3) [Reference 10](#page-9-12) [reference 79](#page-78-1) [renaming device items 22](#page-21-10) [runtime diagnostics 75](#page-74-2)

#### S

[SCADA 11](#page-10-12)

[Server Name 38](#page-37-3) [Server Node 38](#page-37-4) [Service 15](#page-14-2) [setup.exe 16,](#page-15-10) [17](#page-16-10) [SMC 17](#page-16-11) [snap-in environment 16,](#page-15-11) [17](#page-16-12) [standard system items 63](#page-62-5) [SuiteLink 11](#page-10-13) [SuiteLink client 10](#page-9-13) [SuiteLink communications protocol 13](#page-12-8) [SuiteLink I/O server 10](#page-9-14) [system items 63](#page-62-6) [System Management Console 15](#page-14-3)

#### T

[topic name 13](#page-12-9) [topic object 48](#page-47-4) [topics 18](#page-17-7)

#### U

[Update Rate 40](#page-39-3) [Use Another Configuration Set 20](#page-19-8) [Use Group Name as Access Path 41](#page-40-4) [User Name 27](#page-26-4) [using different configuration sets 20](#page-19-9)

#### V

[Value Time Quality \(VTQ\) 11](#page-10-14)

#### W

[WinSock 11](#page-10-15) [Write Credentials 27](#page-26-5)

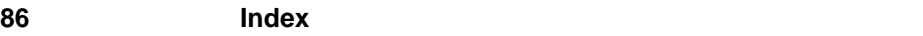